## Workforce Performance Management (WPM) **Functional Oracle Training** for Supervisors

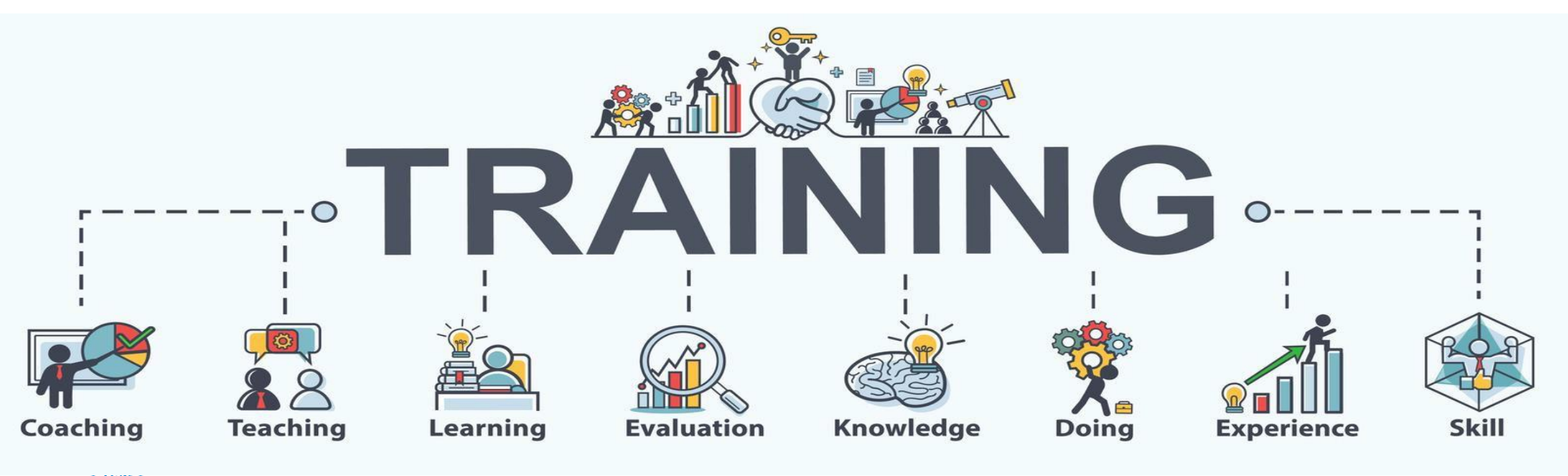

**Office of Human Resources** 

1

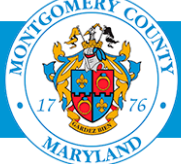

## Supervisor's WPM Process and Workflow

#### **Phase I:**

Create an appraisee's (employee) performance plan in Oracle WPM. Send an appraisee his/her performance plan for review.

#### **Phase II:**

Send an appraisee his/her performance plan for interim (mid-year) updates. Enter 'mid-year' performance progress comments.

#### **Phase III:**

Enter annual ratings on an appraisee's appraisal.

Share a hard copy of an appraisee's evaluation with the Approver (reviewing Official). Send an appraisee's evaluation to the Approver electronically.

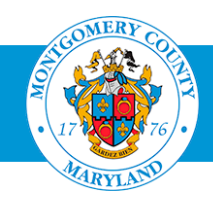

### *For Easy access to Oracle WPM…*

• *Add/bookmark the Oracle Self-Service (ESS) ePortal log-in to your Favorite Bar.*

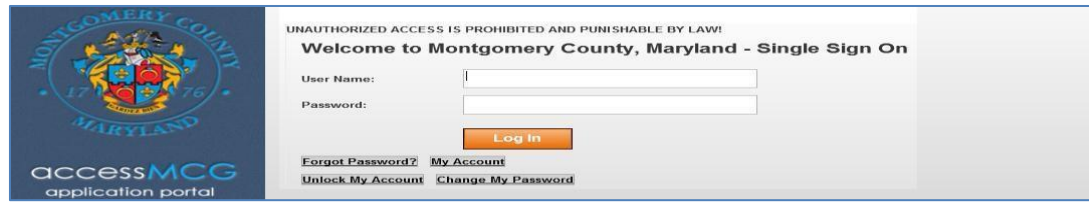

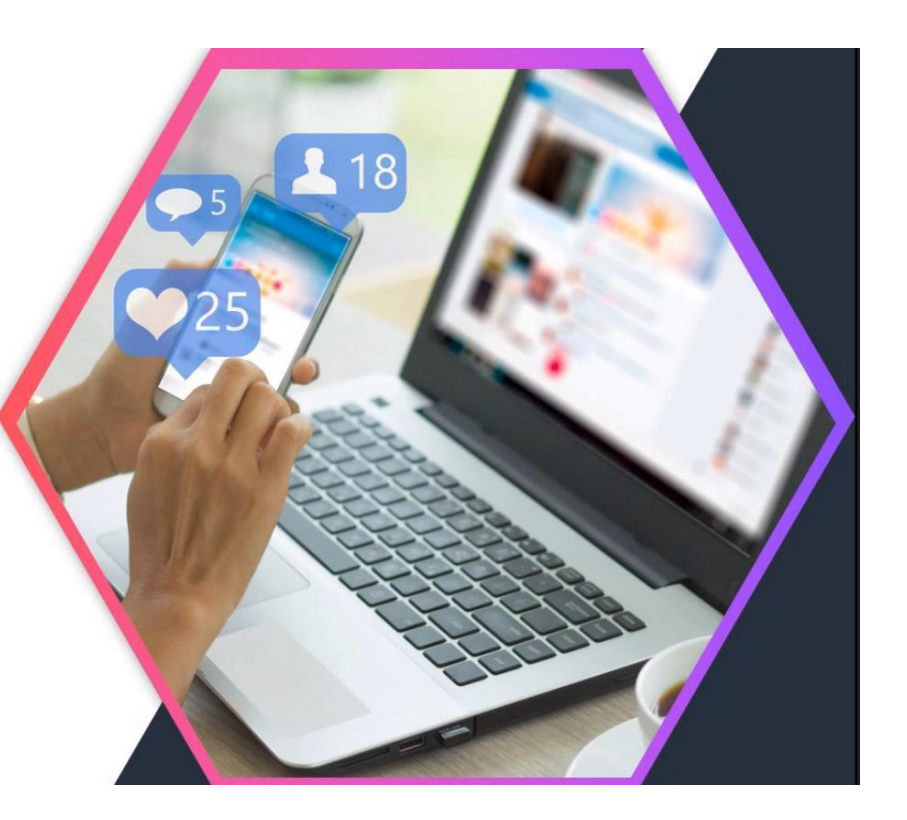

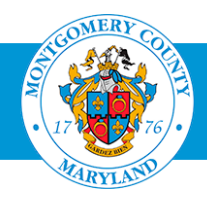

#### Locate the Appraisal

- *Within the first 45 to 60 days of each performance review cycle:*
	- Navigate to your Oracle Homepage and log in.
	- Click the **Employee Self –Service option** *and* the **Go to Employee Self –Service** button.
	- Click the **MCG HR ManagerAccess** link.
	- Click the **Performance Management** link.

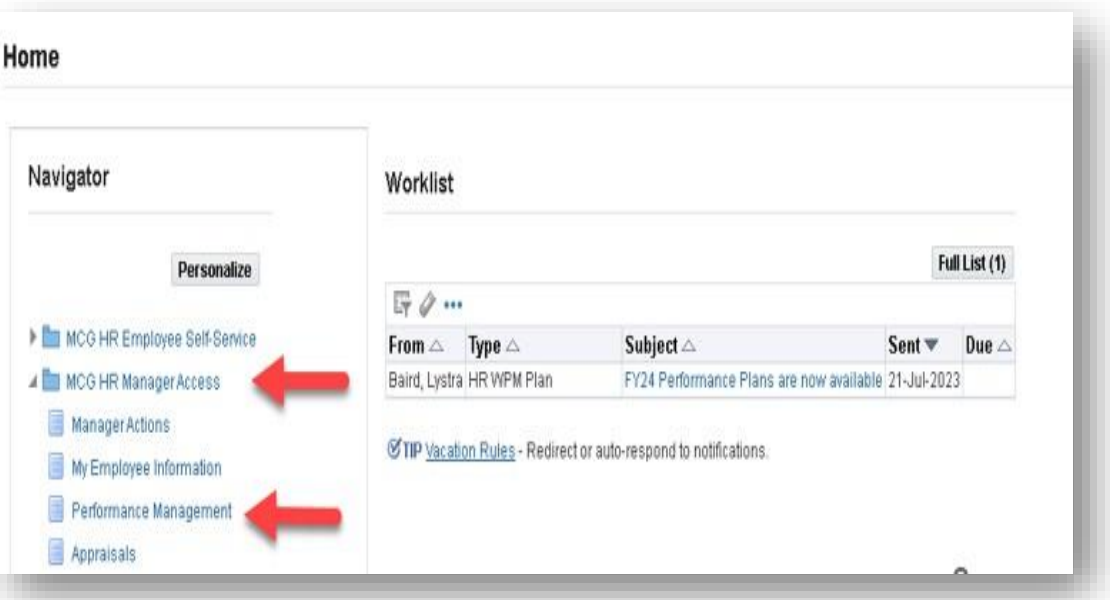

### **Office of Human Resources**

4

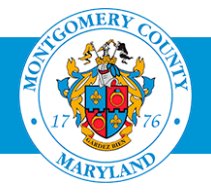

#### Locate the Appraisal

- Click the appropriate **Go to Task** icon
	- *- FYXX plan year and employee type: GSS, MLS, PSM).*
	- *Note: A list of your direct report employees show in the Appraisals in Progress section of the Appraisals As Main Appraiser page with a 'planned' status.*

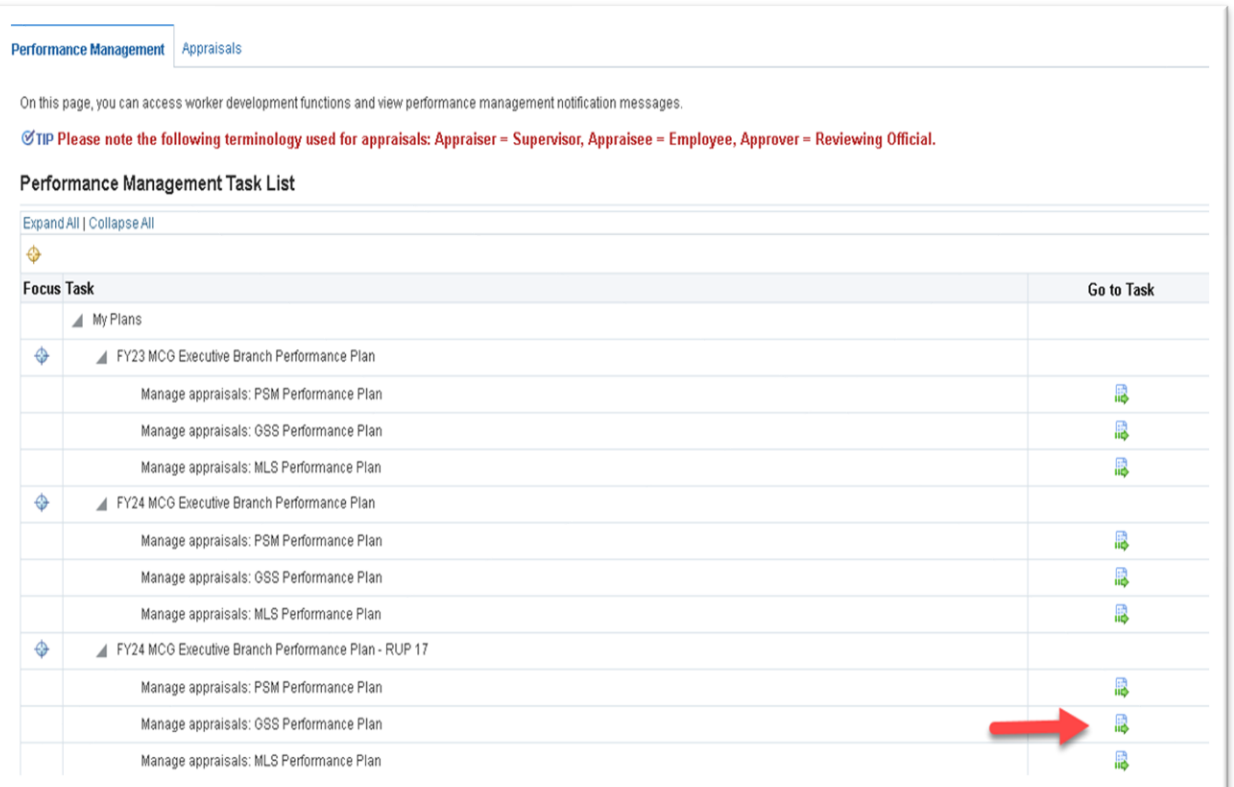

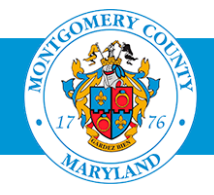

### Locate the Appraisal

▪ Click the **Appraise pencil** icon to access and build a performance appraisal *with input from the employee.*

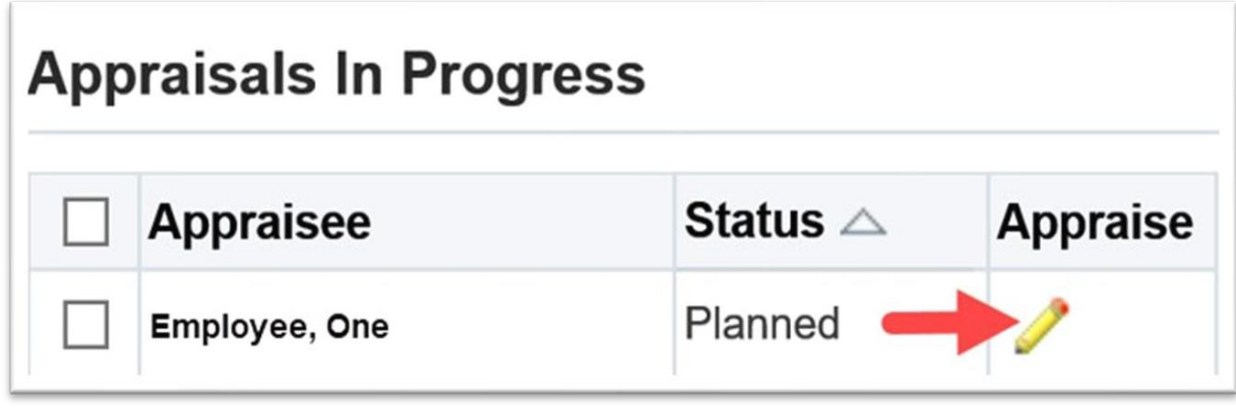

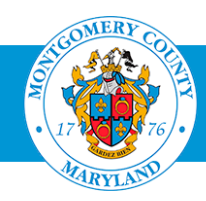

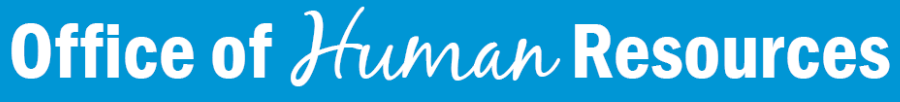

### *Number of Competencies to apply to an appraisal…*

- *OHR recommends no more than four (4) or five (5) Competencies, in addition to the mandatory competencies.*
- *Choose carefully!* Competencies cannot be deleted once the appraisal is *shared with the employee.*

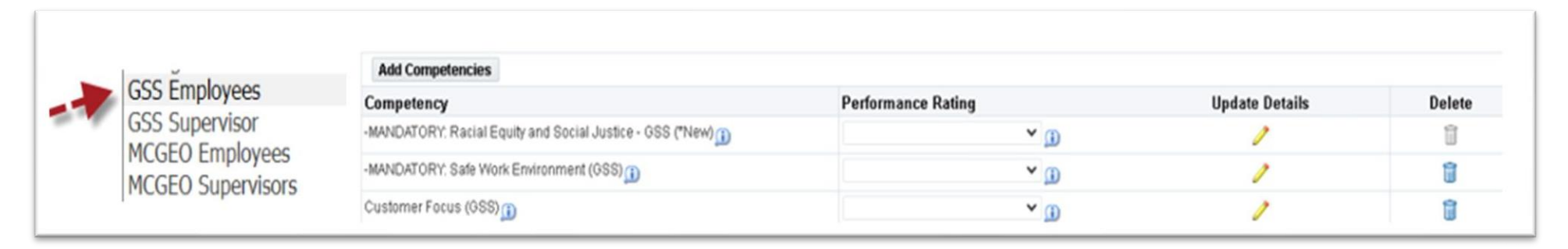

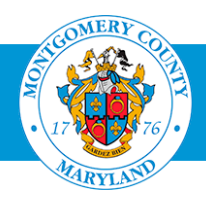

### Add Competencies

- Click the **Add Competencies** button.
	- *- Note: MLS and PSM competencies auto-populate.*
- **Click the Competency Type Drop-down** button.
- Select the appropriate **Competency Type.** (*GSS, GSS Supervisor, etc.*)

*Note: The selected Competency Typepopulates on the Search page.*

**Click Go.** 

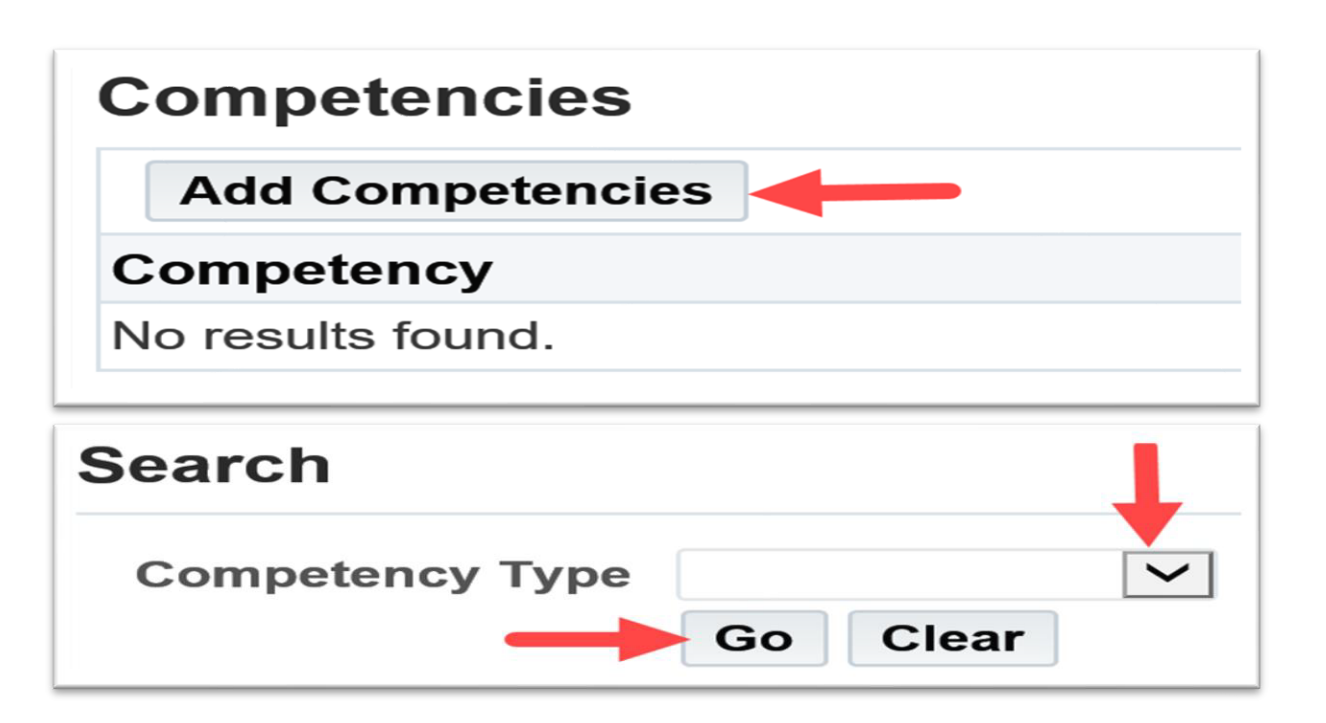

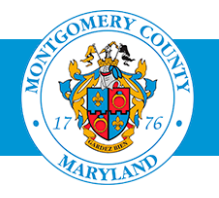

### Add Competencies

▪ Click the appropriate **Competency Checkbox(s)**.

#### *Mandatory Competencies:*

- *All Employees: Work Safe Environment*
- *All Employees: Racial Equity and Social Justice*
- *All Supervisors and Managers: Work Safe Environment, Racial Equity and Social Justice*, *Performance Management and Equal Employment Opportunity*
- Click the **Apply** button to apply the competencies to the current appraisal.

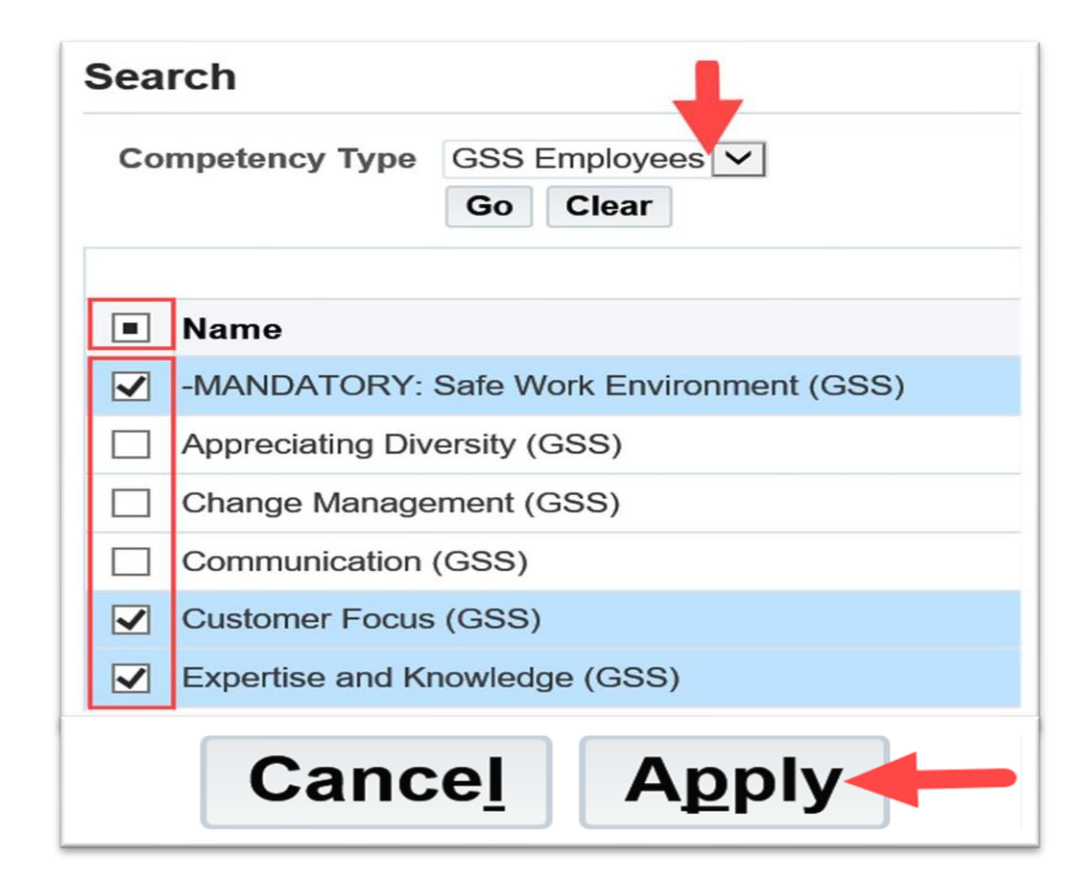

### Create New Objective

#### *Number of Objectives applied to an appraisal…*

- *OHR recommends no more than four (4) or five (5) objectives.*
- *Objectives are based on job/position responsibilities.*

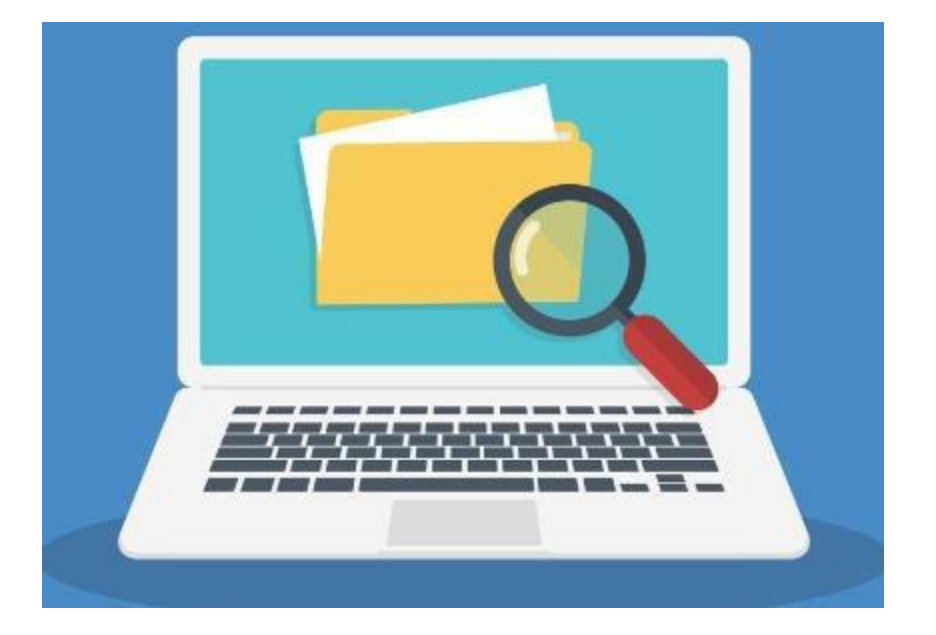

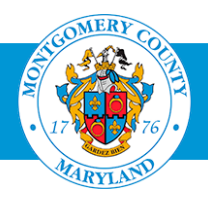

### Create *New* Objectives

- Scroll down to the **Objectives** section.
- Click the **Create New Objectives** button.
- Enter the **Objective Name, Start Date and End Date.**
- Enter the objective description in the **Detail** field.
- Enter the targets/measurements in the **Success Criteria** field.
- Click the **Apply and Create Another** button to create additional objectives.
- Click the **Apply** button when all objectives have been created.

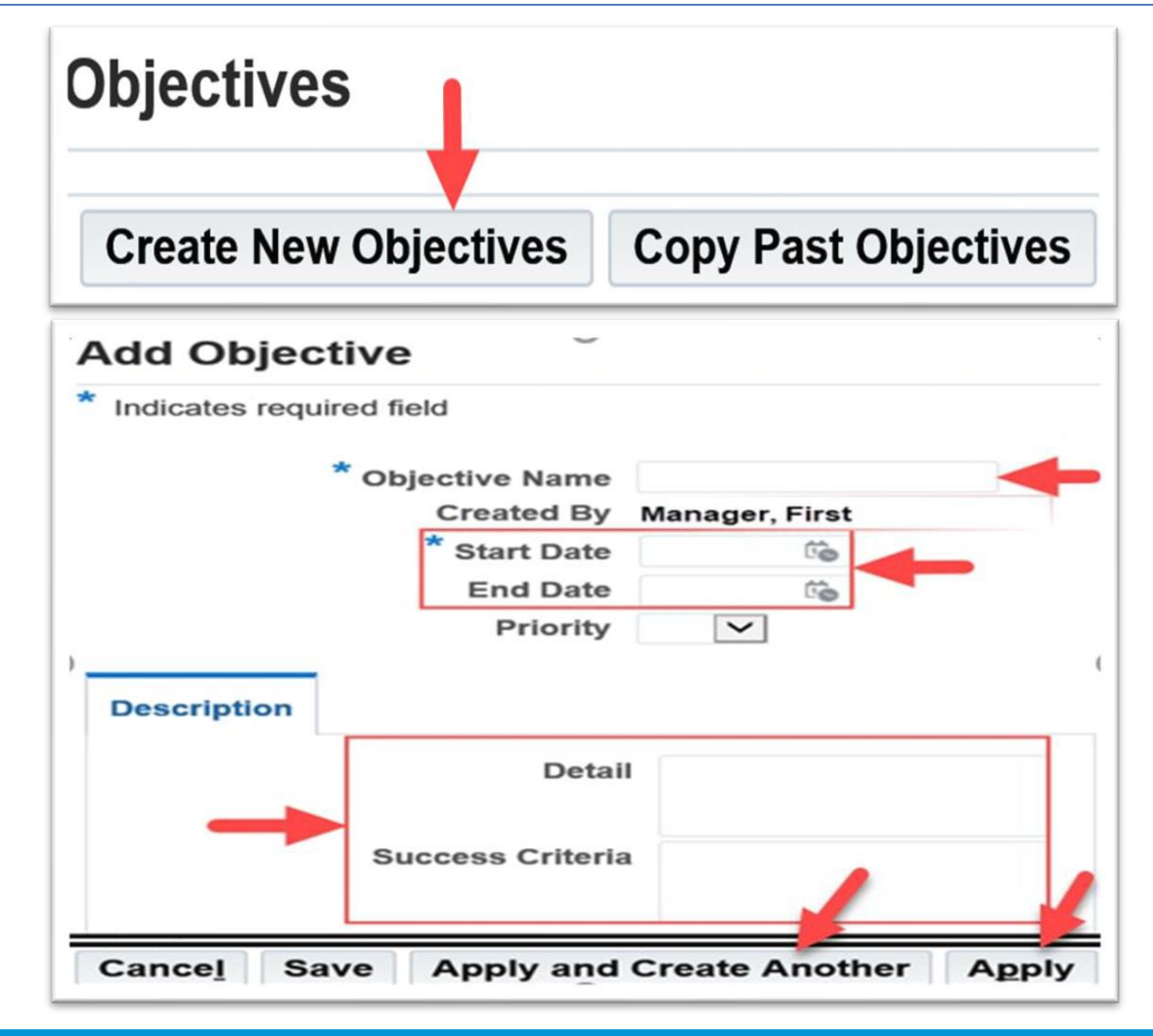

**Office of Human Resources** 

11

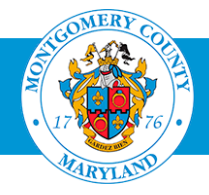

### Copy *Past* Objectives

- Click the **Copy Past Objectives** button.
- Click the **magnifying glass** icon next to the desired **Search Criteria** i.e. **Plan Name**.
- Click **Go**.
	- The **Search and Select: Plan Name** page opens.

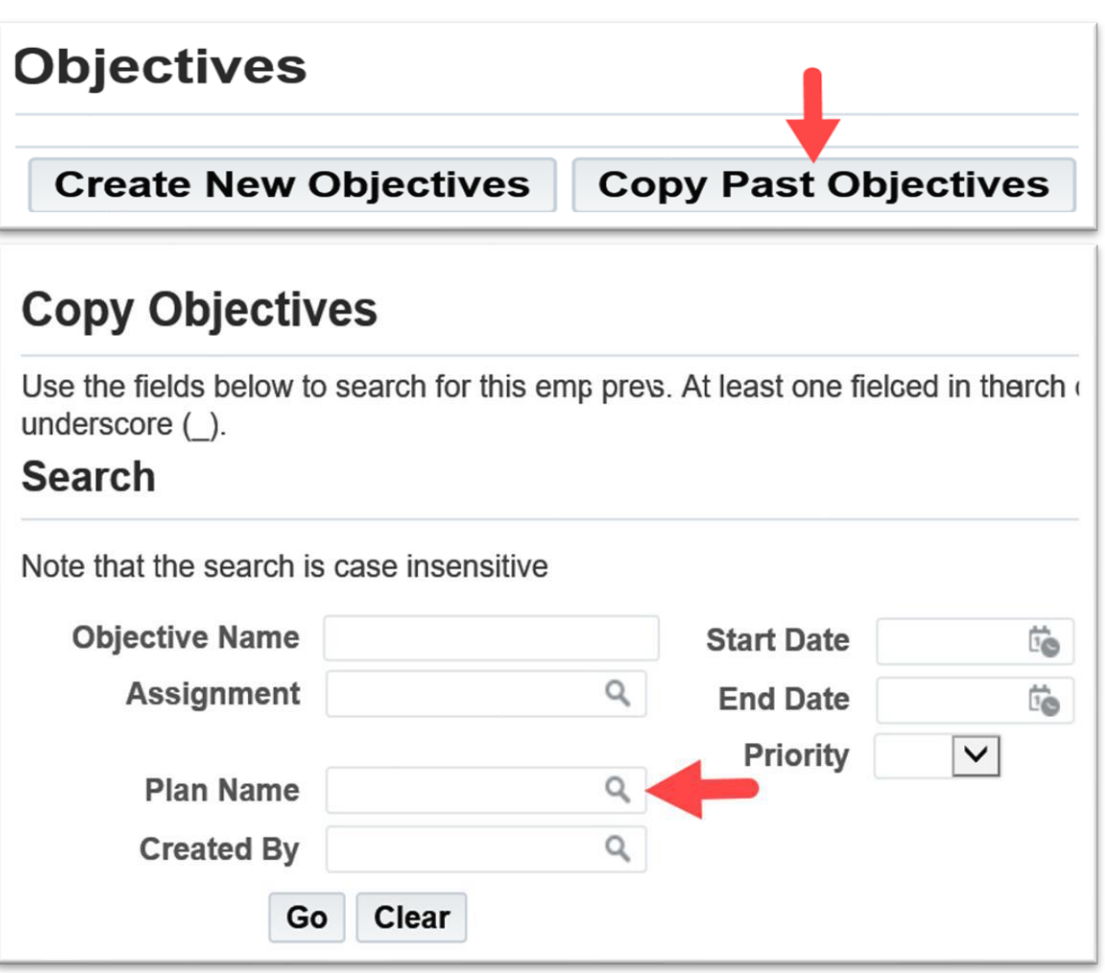

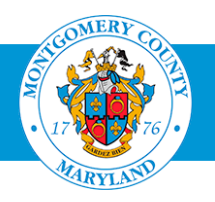

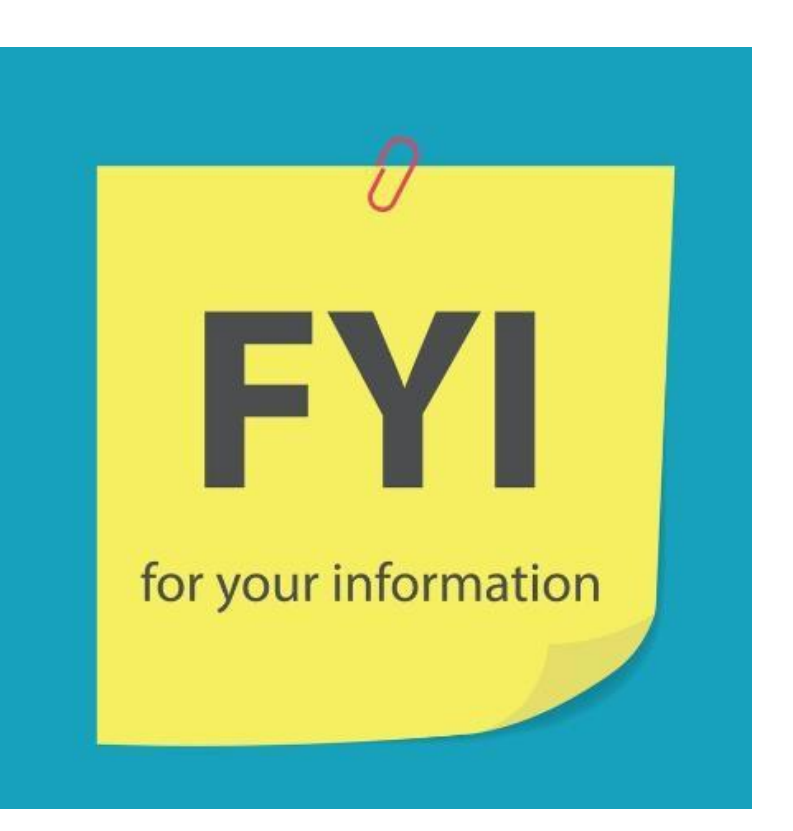

#### *Do not enter text in the 'search by'field.*

■ *Just click the Go button next to the textbox.* 

#### *What should you do if the selected Search Criteria does not give the expected results?*

▪ *Select another Search Criteria option, i.e., Assignment, then click the Go button next to Assignment.*

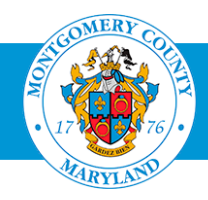

### Copy *Past* Objectives

- Click **Go** on the **Search and Select Plan Name** page.
- Select the **performance plan** that contains the objectives you want to copy
	- i.e., *FY2X MCG Executive Branch Performance Plan*.
- Click the **Quick Select** icon located to the left of the Performance Plan name.

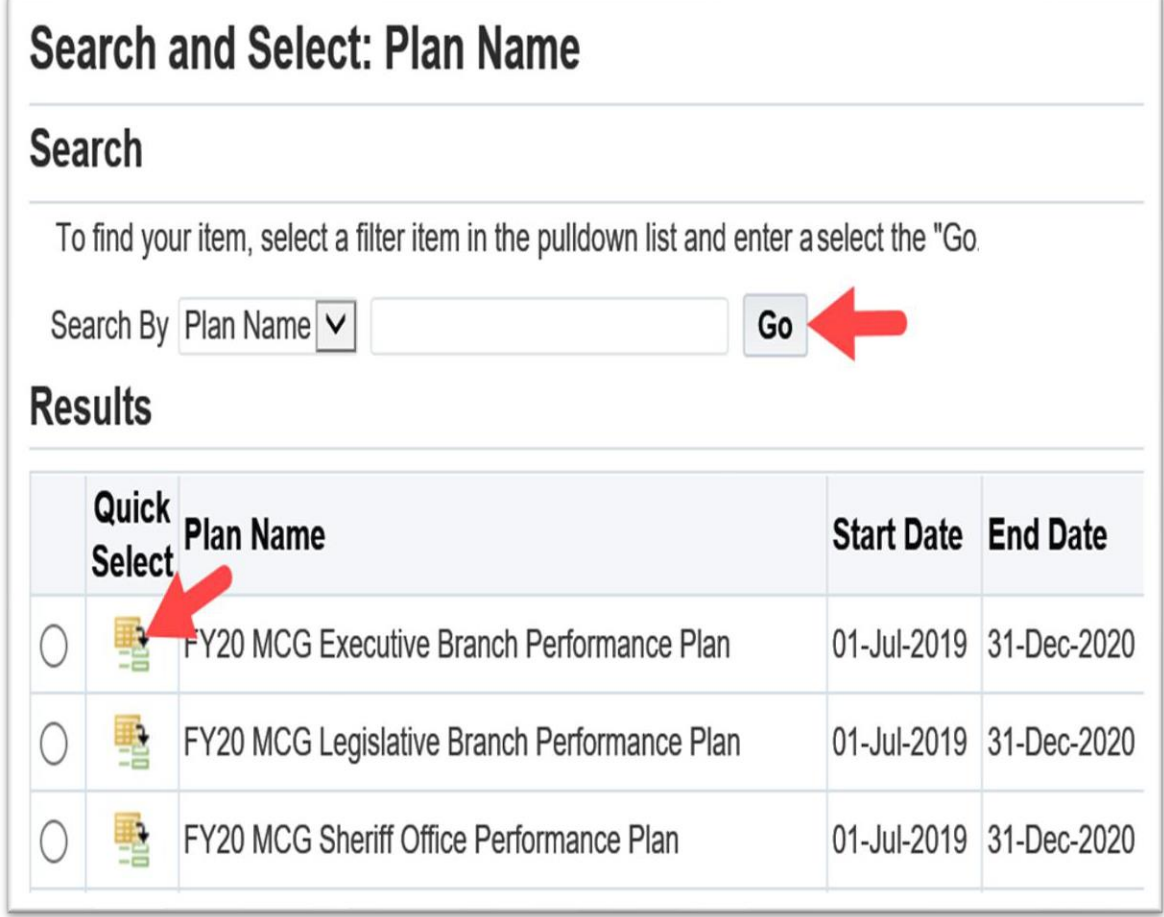

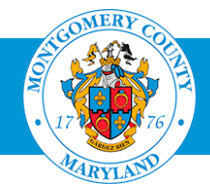

### Copy *Past* Objectives

- The selected performance plan populates.
- Click **Go.**

#### **Copy Objectives**

Use the fields below to search for this employee's pres. At least one field used in thrch underscore ().

#### **Search**

Note that the search is case insensitive

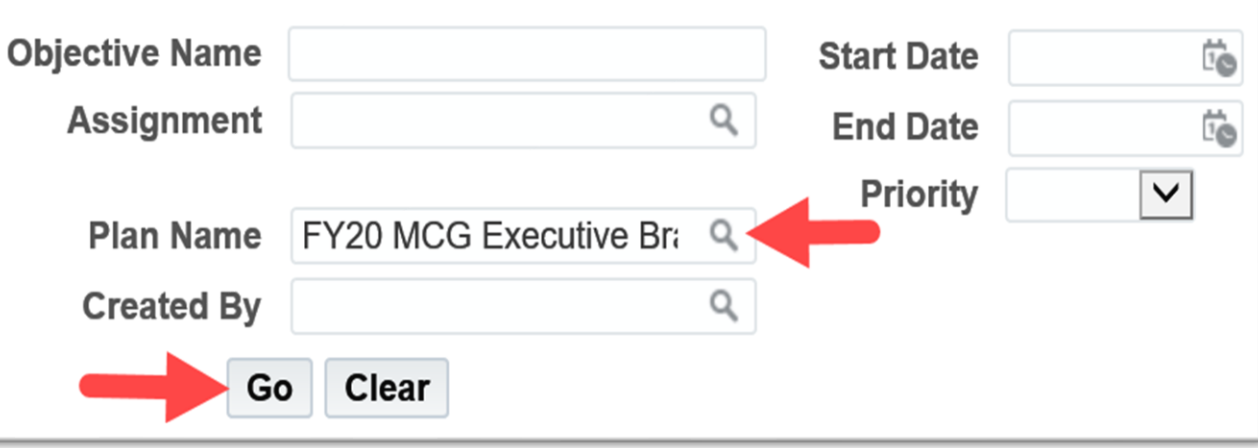

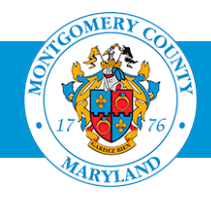

### Copy Past Objectives

- The past objectives populate on the **Copy Objectives page**.
- **Click Select All to select all** past objectives *or*
- **Click the Checkbox(s)** next to the desired objectives.
- **E** Click **Apply**. The past objectives are applied to the current appraisal.

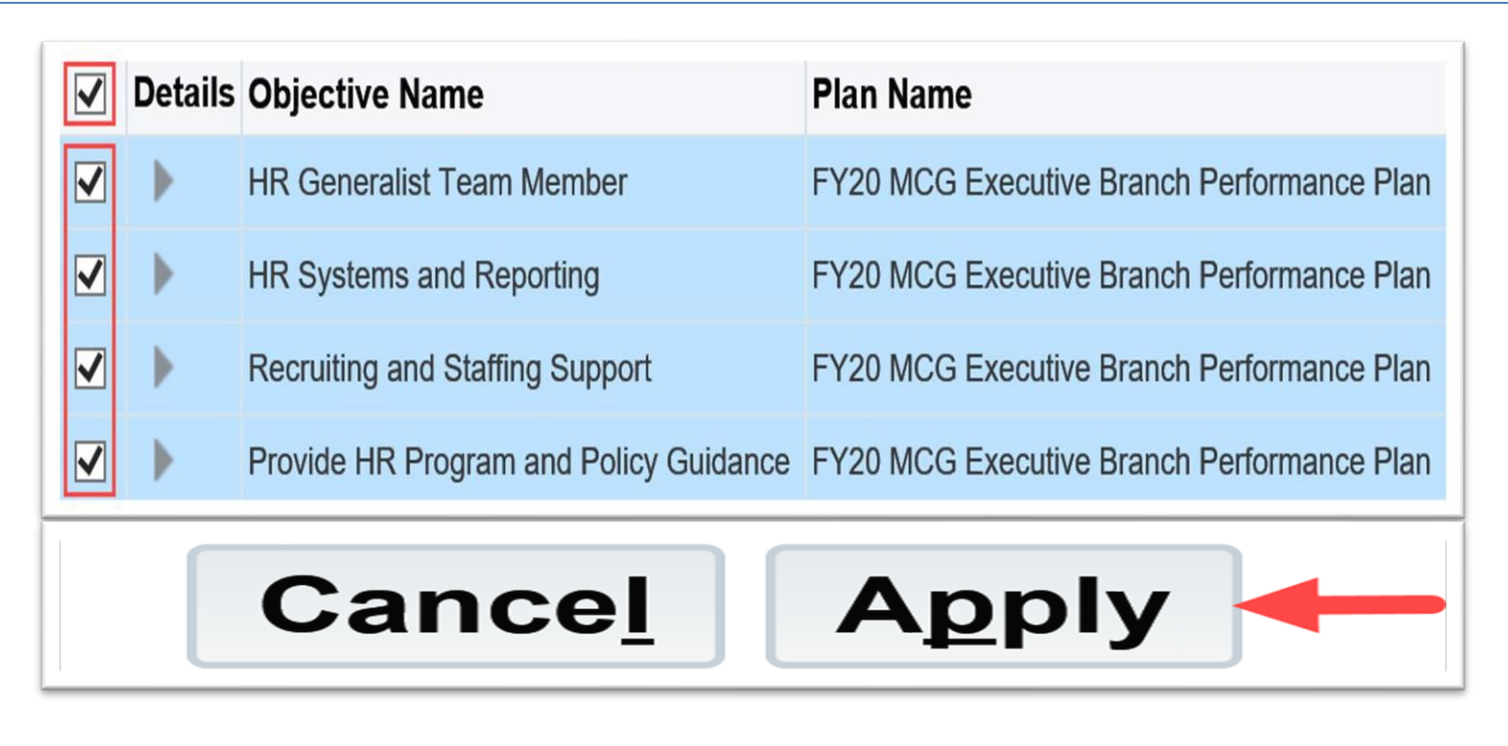

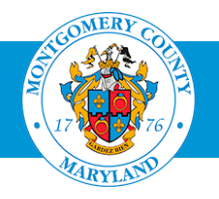

### *Pay attention to the objective dates, especially the End Dates.*

- *Objective dates must be updated to the current performance period dates: 01-Jul-20XX to 30-Jun-20XX.*
- *Placing your cursor behind the date to be corrected; backspace and enter the correct date or*
- *You may correct the date using the calendar.*

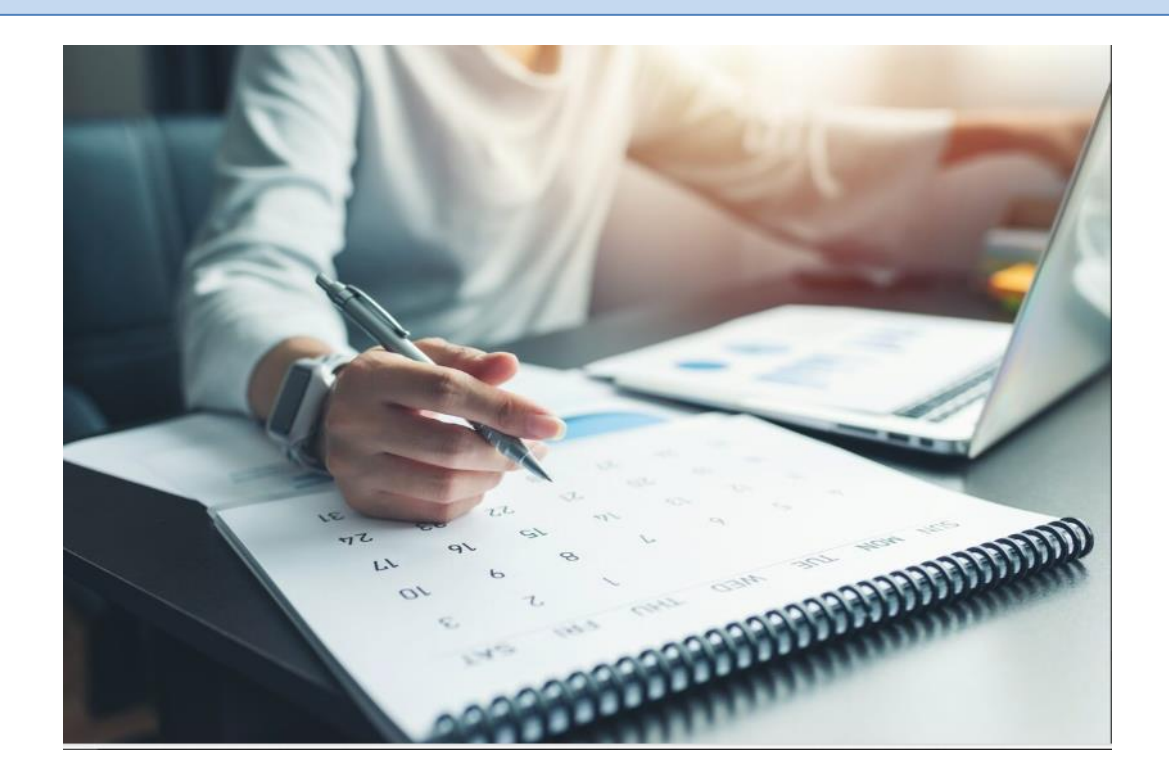

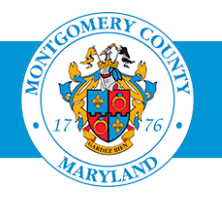

### Update *Past* Objectives

- Click the first **Update Details** pencil icon to **upda**te the first objective.
	- **Start Date** and/or **End Date**
	- **Objective content** (as needed).
- Click the**Apply and Update Next button**to update the other objectives.
- **EXTERG** Click **Apply** when all objectives have been updated.

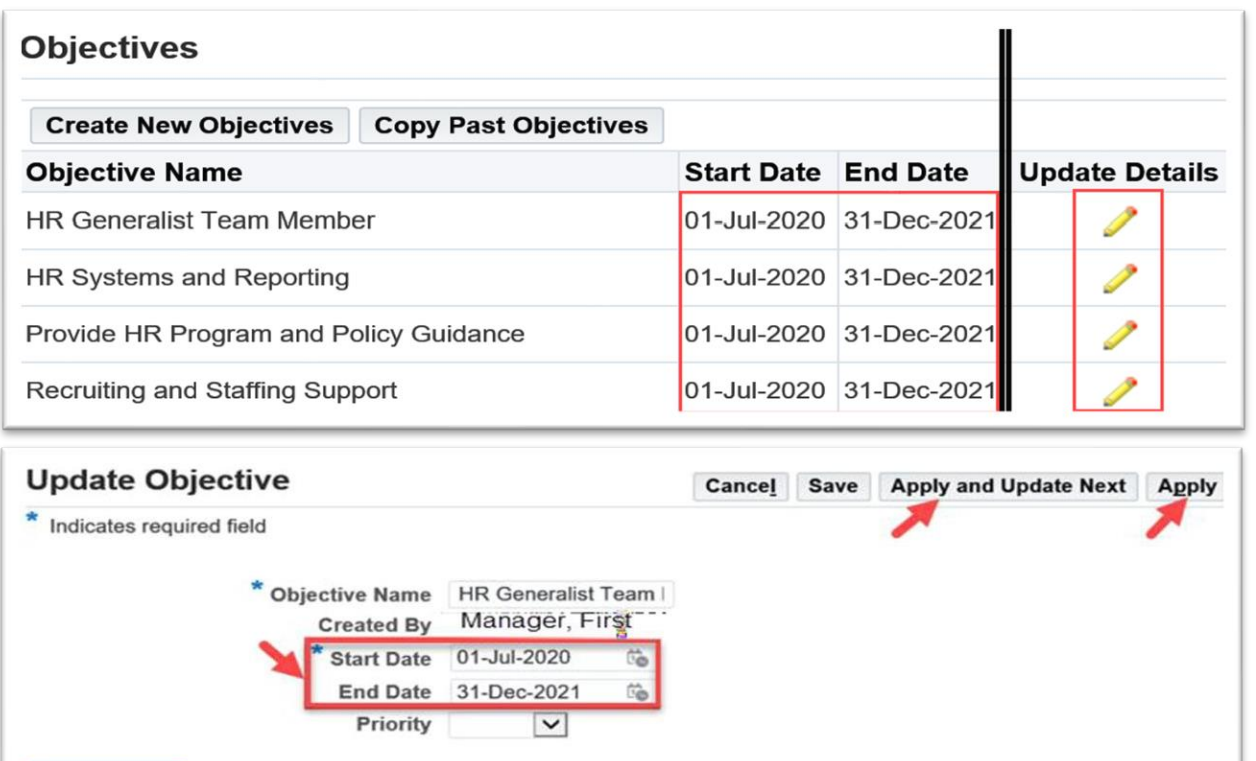

Works collaborative wustomer service needs are

This rating categorypri expectations; achieved a majority of results as ynceed expectations

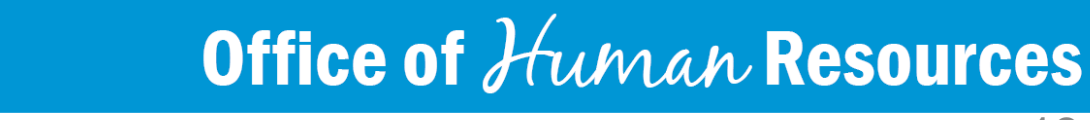

met. Participates wilfer

Detail

**Success Criteria** 

**Description** 

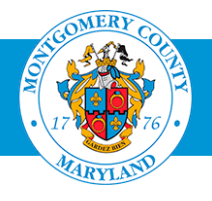

### **Add Career Development Goal**

- Scroll to the **Career Development** section.
- Enter a **Career Development Goal** in the **Career Development (Manager)** textbox.
	- *Note:At least one Career Development Goal is required.*
- Click the **Continue** button.

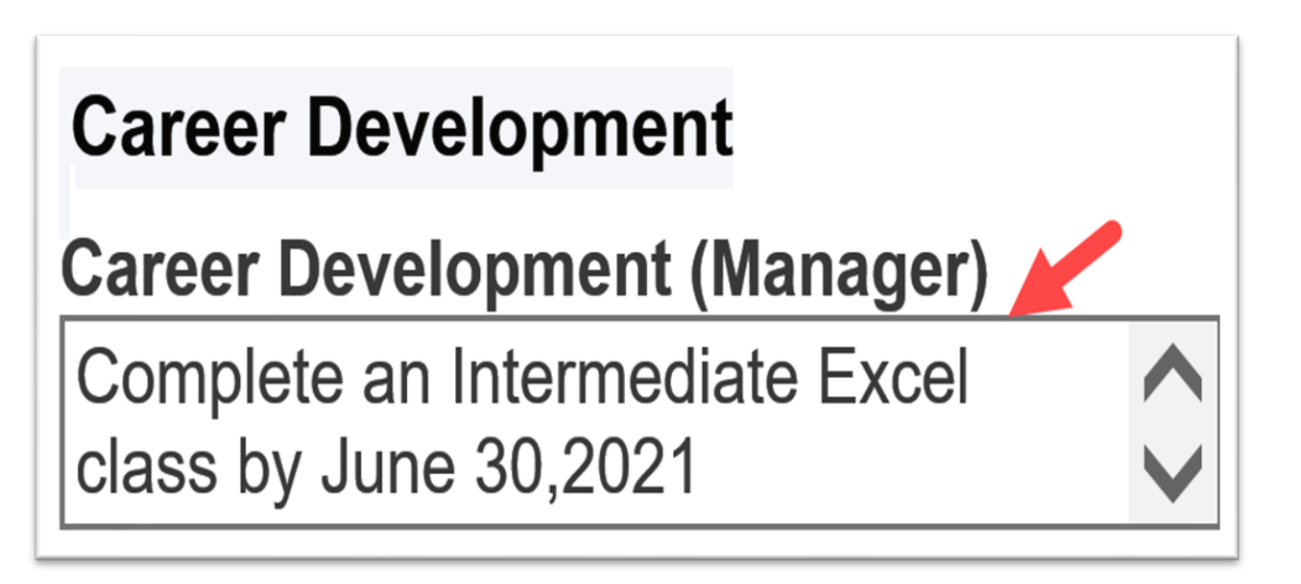

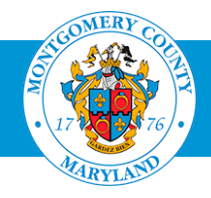

### *Pay attention the maximum characters limit message.*

■ The Career Development (Manager) textbox maximum characters limit is 150. This character limit will be used when

1) creating the appraisal;

- 2) 'mid-year' progress notes (if applicable) and;
- 3) end-of-year comments.

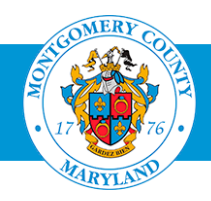

### Send the appraisal to the employee

- Click the **Send to Appraisee** button.
- Enter comments to the appraisee in the **Notification Message to Appraisee** textbox (optional).
- **Click the Submit button.** 
	- *The appraisal status changes to "Transfer to Appraisee"*

*Note: Youmay choose to retain possession of the appraisal until you are ready to conduct a 'midyear' progress discussion or annual review.*

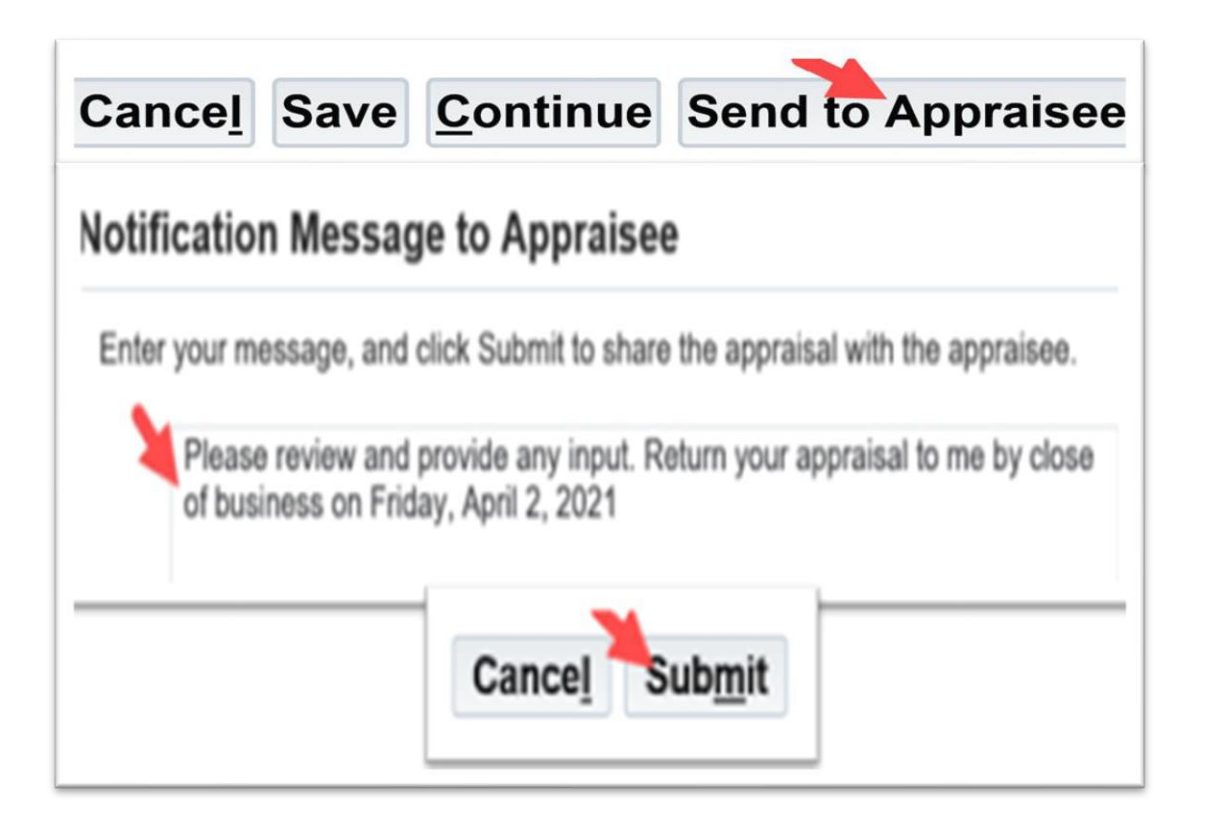

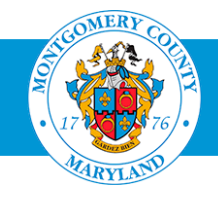

- *Hover you mouse over the 'Send to Appraisee ' navigation button for an explanation of its function.*
	- *The 'Send to Appraisee' navigation button has one function. It routes an appraisal to an employee.*
- *Hover youmouse over the 'Send to Main Appraiser ' navigation button for an explanation of its function.*
	- *The* 'Send to Main Appraiser' navigation button has one function. *It routes an appraisal to a supervisor.*
- *Hover youmouse over the 'Finalize and Submit to Approver ' navigation button for an explanation of its function.*
	- *The 'Finalize and Submit to Approver ' navigation button has one function. It routes an appraisal to a reviewing official.*

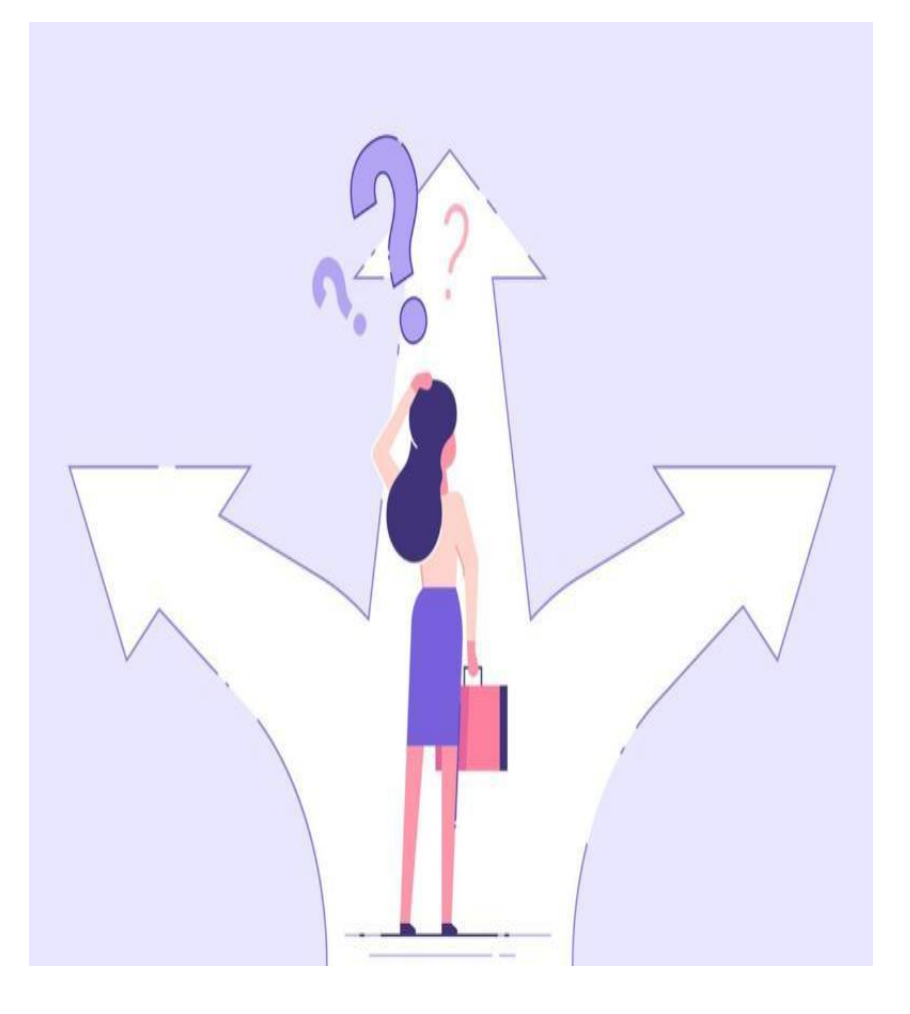

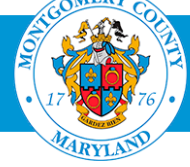

# Phase II Begins!

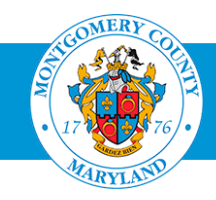

### 'Mid-Year'Progress Updates

- Click the most recent **"The appraisal of [Employee, One] needs your attention as main appraiser"** WPM Worklist Notification on your Oracle Application Home Page subject line.
- **EX Click the Update Action link (bottom left of the** appraisal).

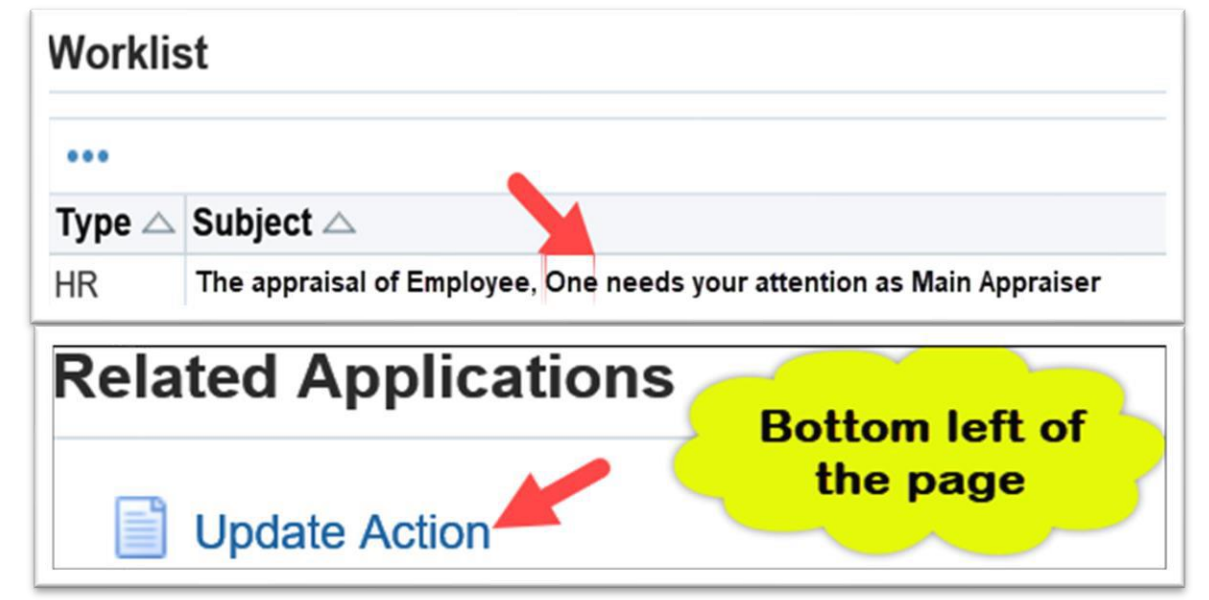

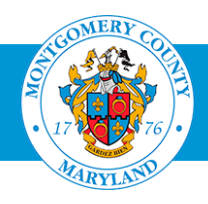

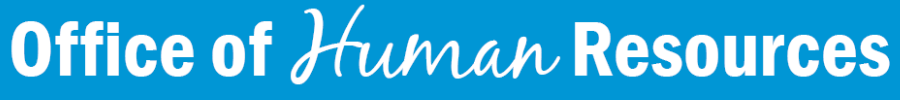

#### Request'Mid-Year'Progress Updates

- *Youmay also navigate to your Oracle Homepage and log in to Employee Self-Services (refer to slides 5 to 9).*
- *Pay attention the maximum characters limit message.*
	- Oracle will allow users to enter more than 2000 characters but would only save a maximum of 2000 characters, including spaces.

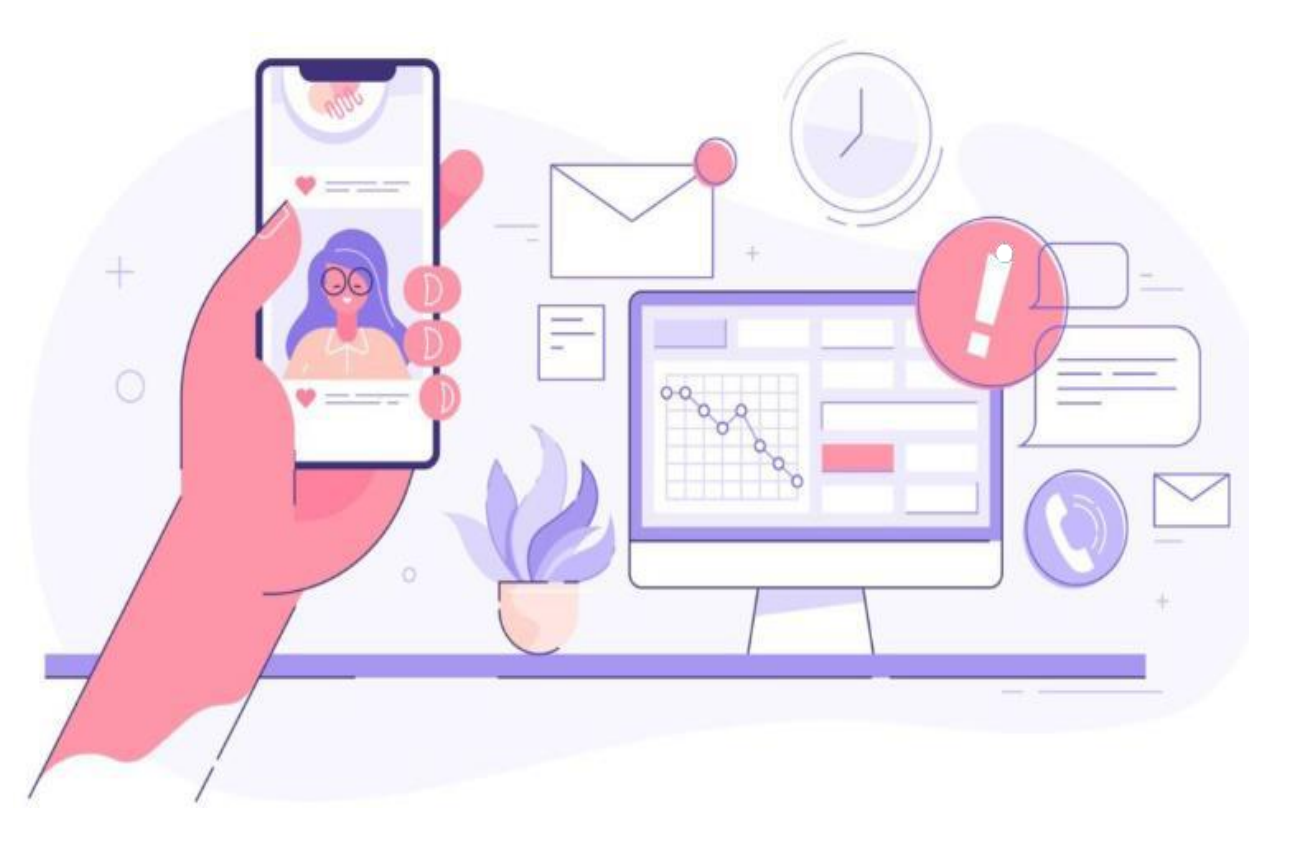

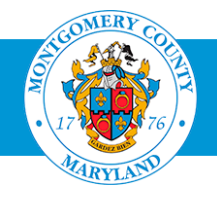

#### Request'Mid-Year'Progress Updates

- Click the **Send to Appraisee** button.
- Enter **Comments** in the 'Notification Message to Appraisee' textbox (optional).
- Click the **Submit** button.
- Note the **confirmation message**.

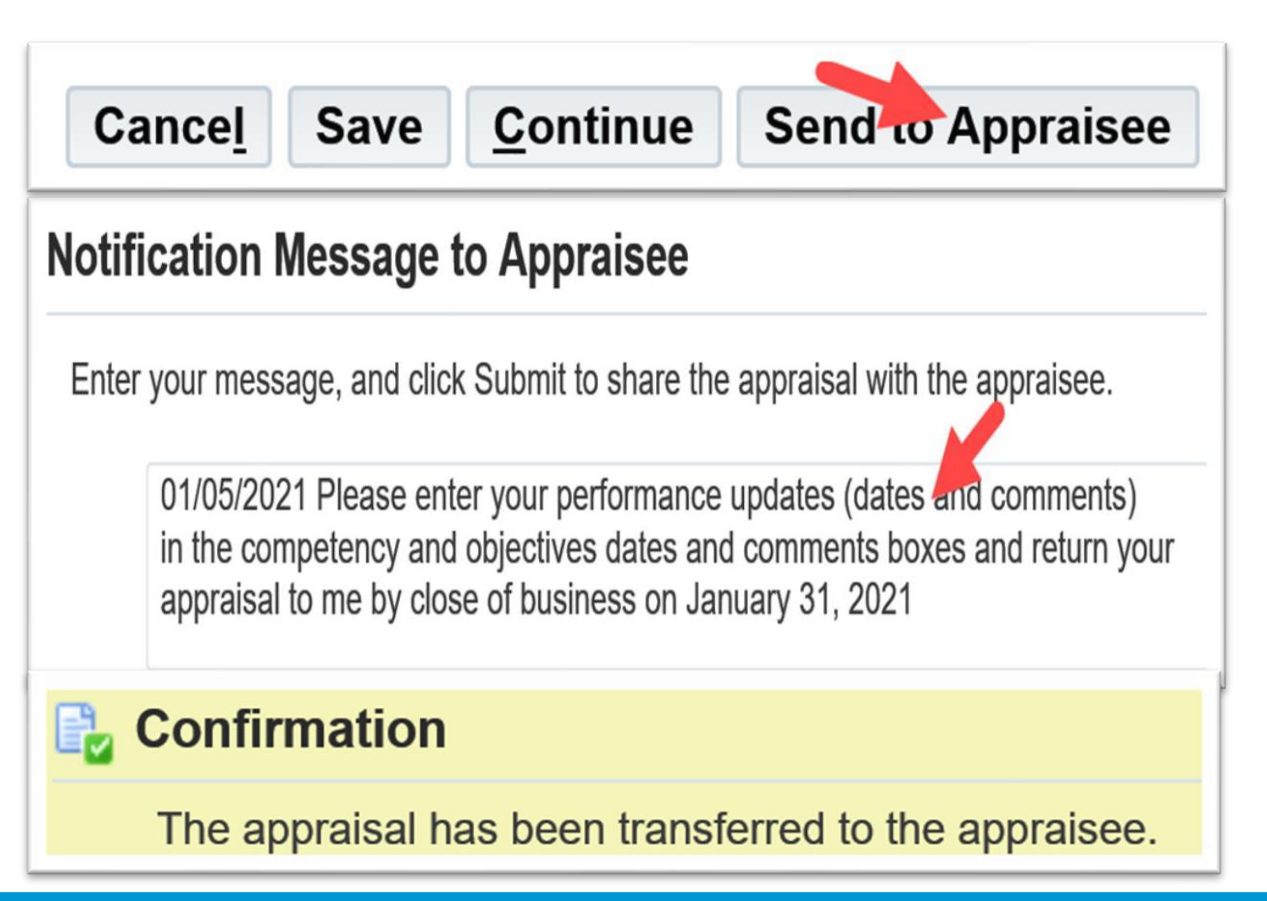

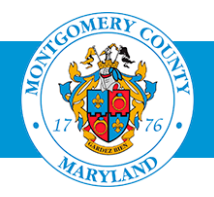

#### Enter 'Mid-Year' Progress Updates

*When the appraisee returns the appraisal to you*

- Click the most recent **"The appraisal of [Employee, One] needs your attention as main appraiser"** WPM Worklist Notification on your Oracle Application Home Page subject line.
- **Click the Update Action link** (*bottom left of the appraisal*).

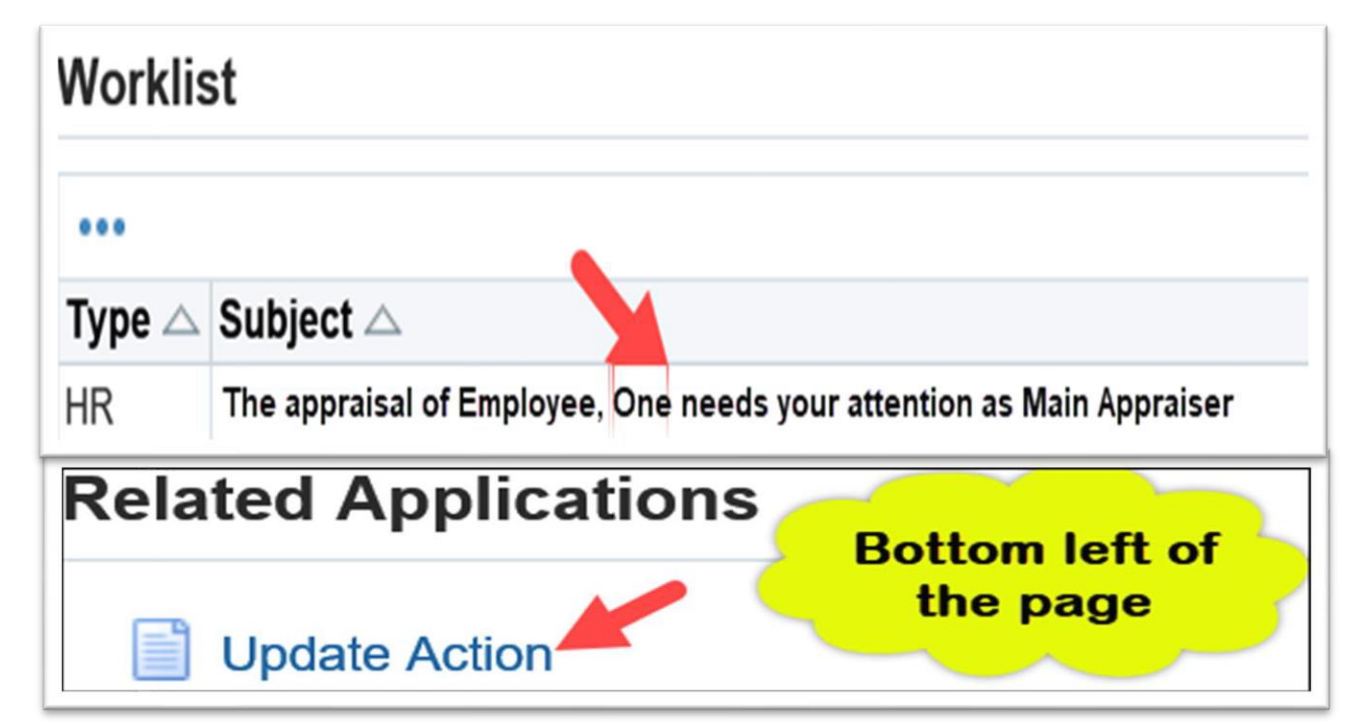

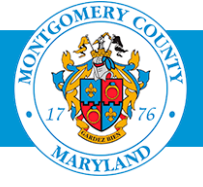

#### Enter Competency Progress Updates

- Click the **Edit Appraisal**.
- Select the first **Update Details pencil icon**.

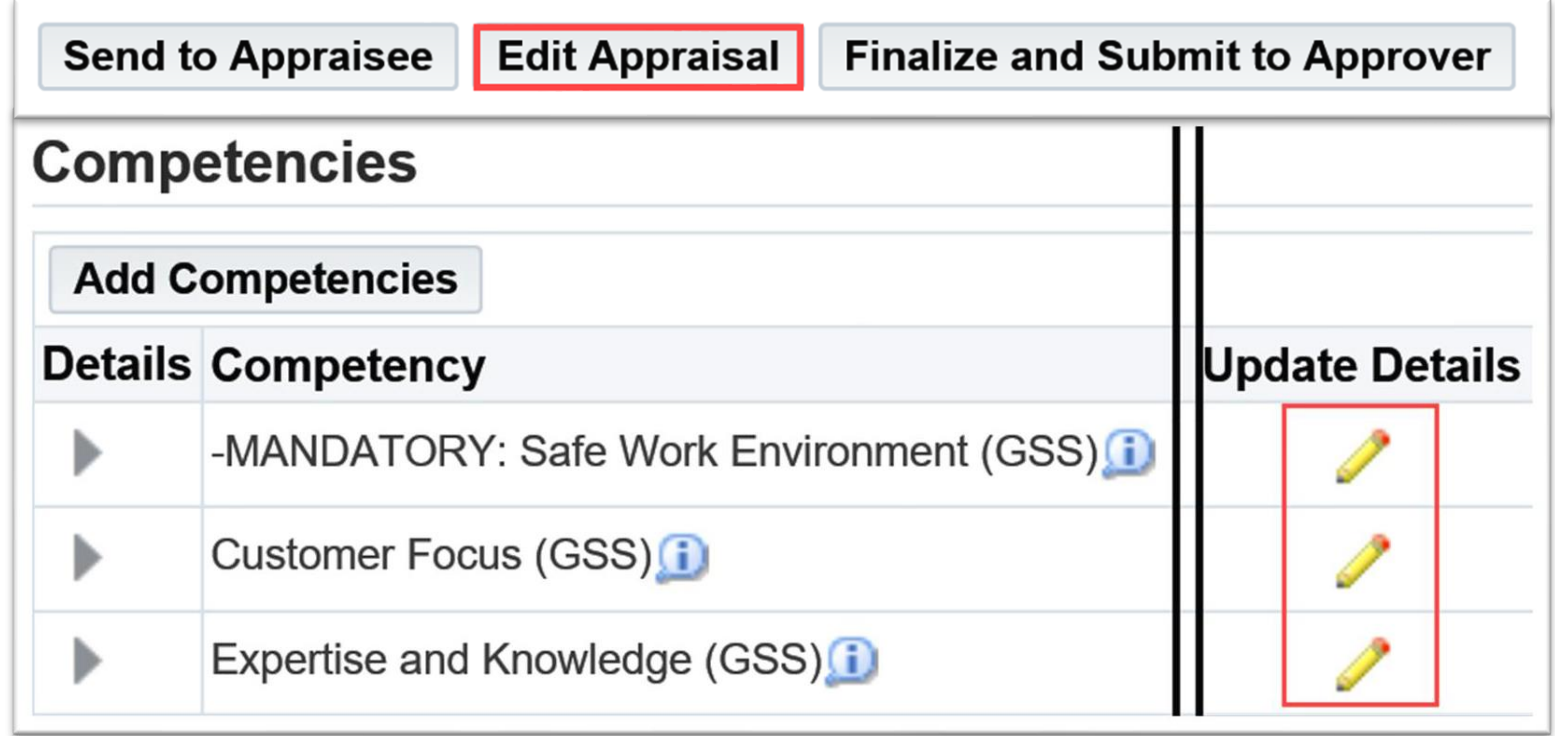

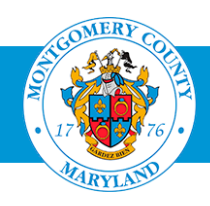

### Enter Competency Progress Updates

- Enter **'Mid-Year'Date and Comments** for the first competency in the **Date and Comments** textbox.
- Pay attention to the character limits.

*Note: The same textboxes will be used for end-of-year evaluation date and comments.*

- **Click the Apply and Update Next** button
	- *- to enter dates and comments to all competencies on the appraisal.*
- **Click the Apply button.**

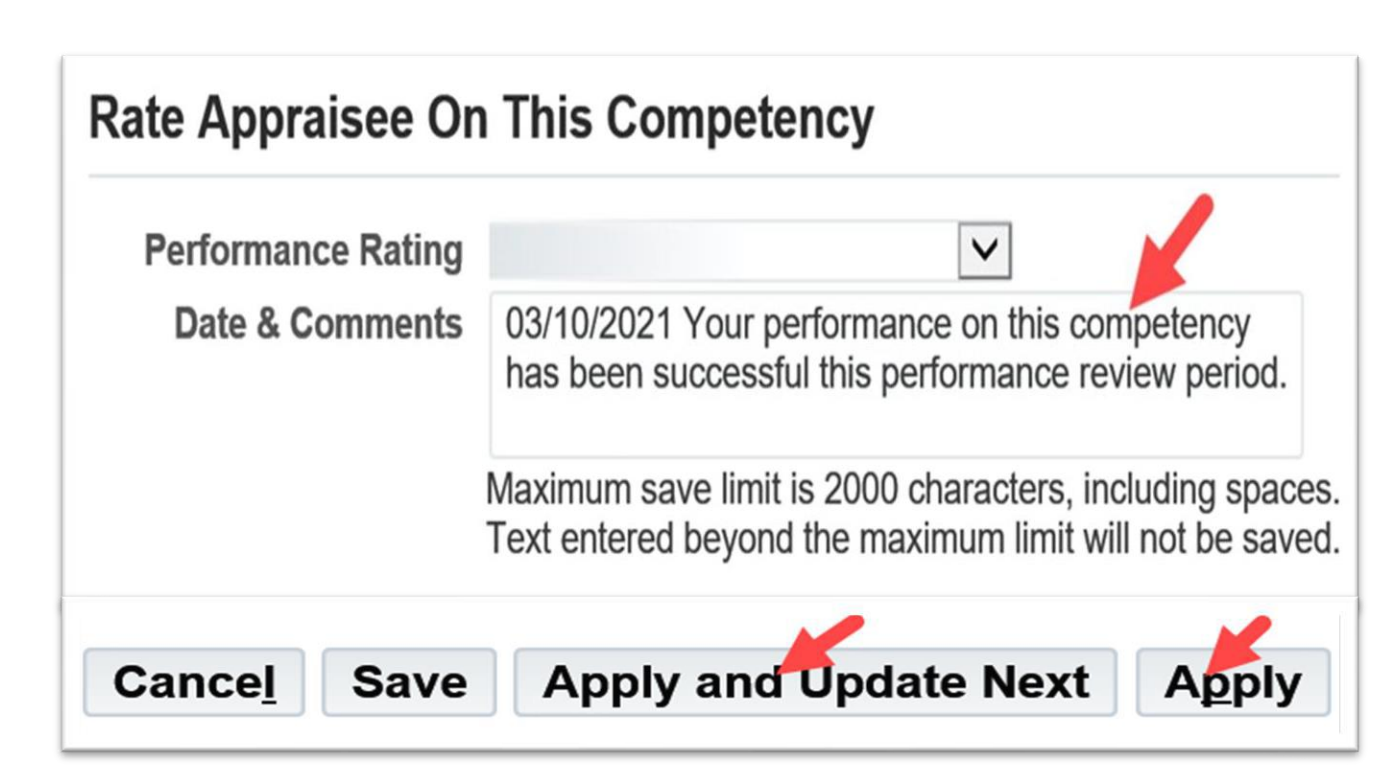

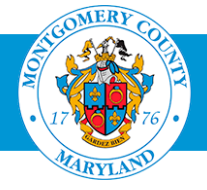

#### Enter Objective Progress Updates

- **Scroll to the Objectives** section of the appraisal.
- Select the first **Update Details** pencil icon.

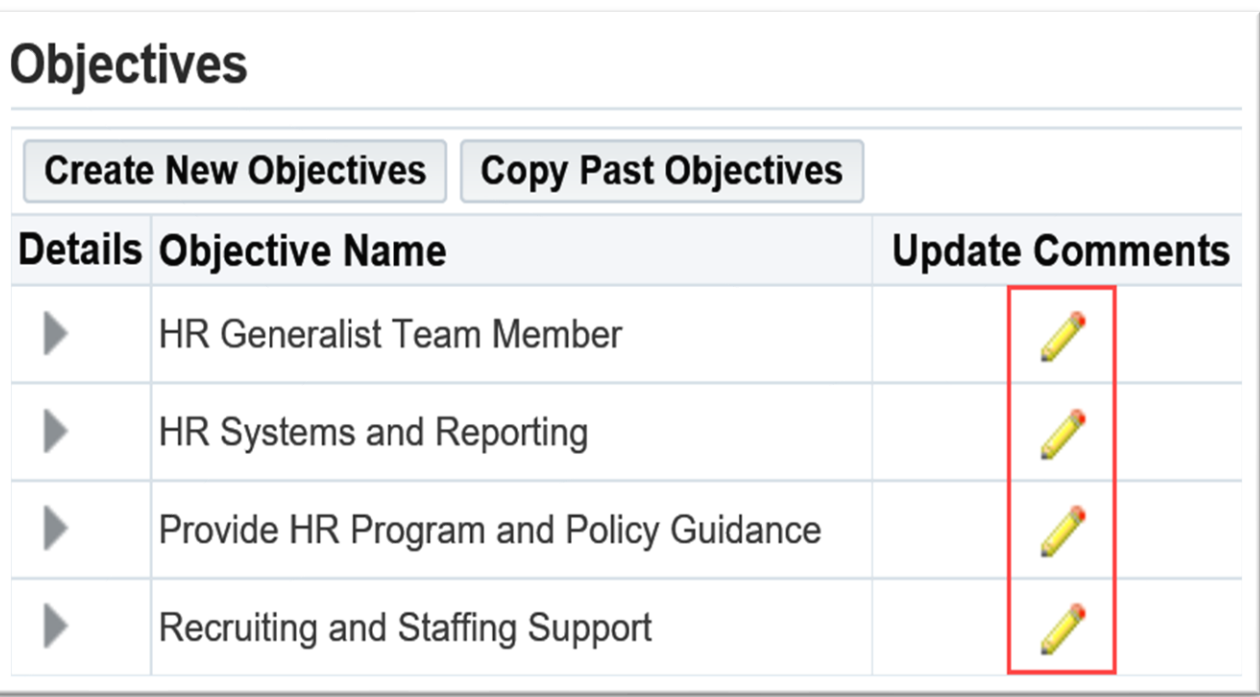

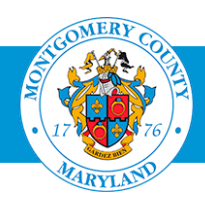

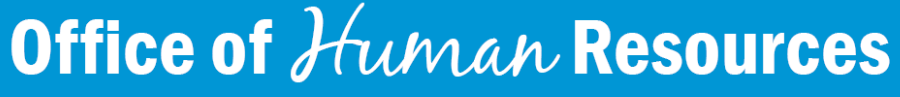

#### Enter Objective Progress Updates

- Enter **'Mid-Year'Date and Comments** for the first objective in the **Date and Comments** textbox.
- Click the **Apply and Update Next** button
	- *to enter dates and comments to all other objectives on the appraisal*
- **Click the Apply button.**

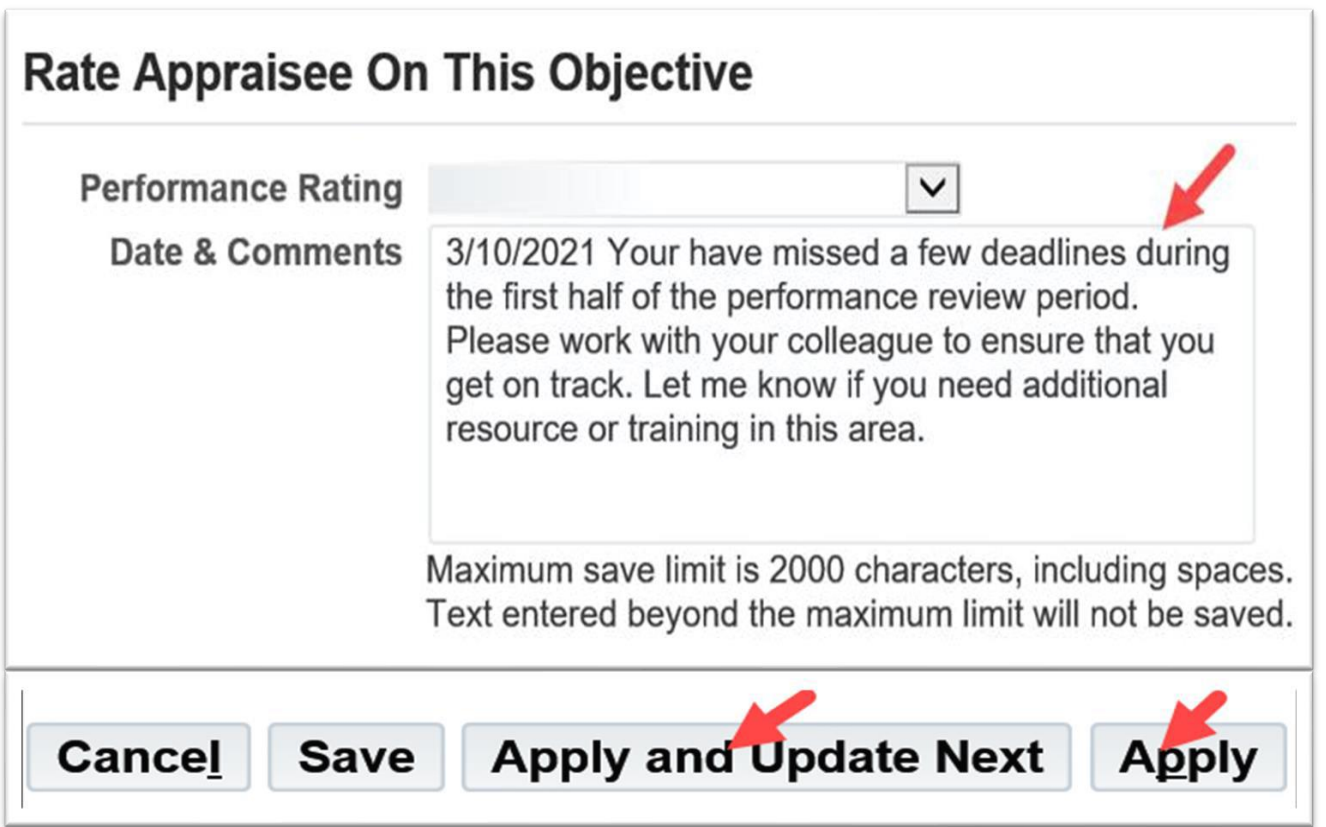

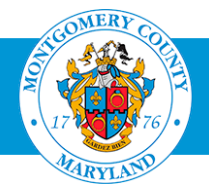

#### Enter Career Development Updates

▪ Enter **'Mid-Year'Career Development Comments** in the **Career Development (Manager)** textbox.

*Note the maximum 150 characters limit.*

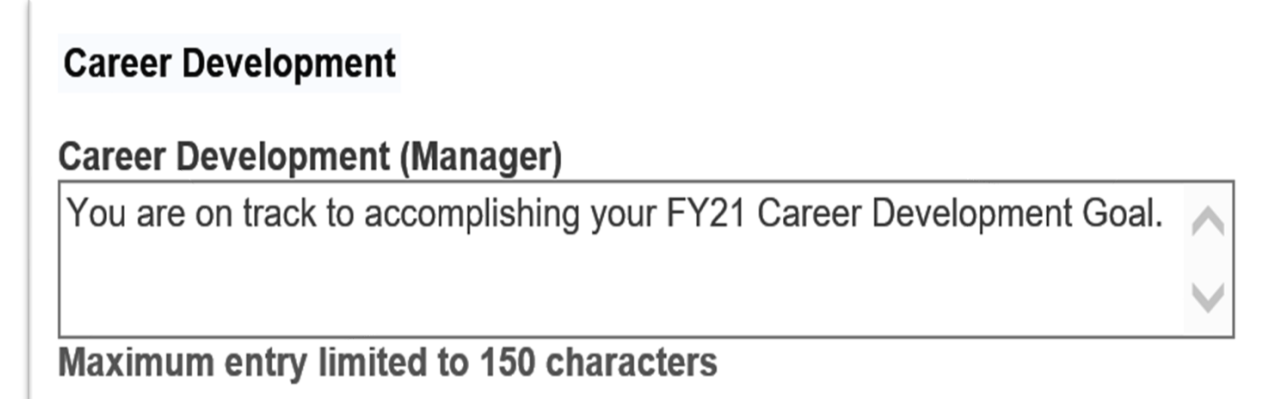

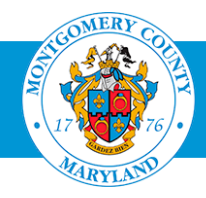

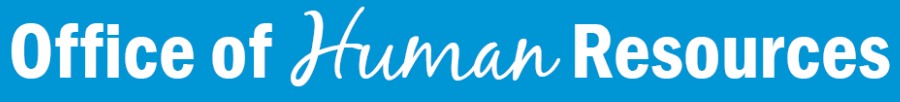

#### Generate and Share the Appraisal

- **Example 3 Generate** the appraisal using the **Report Process** *(see job aid)*.
- **Share the hard copy** of the appraisal with the appraisee.
- *Click link belowto accessjob aid:*

Print an [Appraisal](https://www.montgomerycountymd.gov/HR/Resources/Files/Perform/WPMJobAids/Print%20a%20Direct%20Report%20Appraisal%20Using%20Report%20Process(1).pdf) (Using the Report Process.

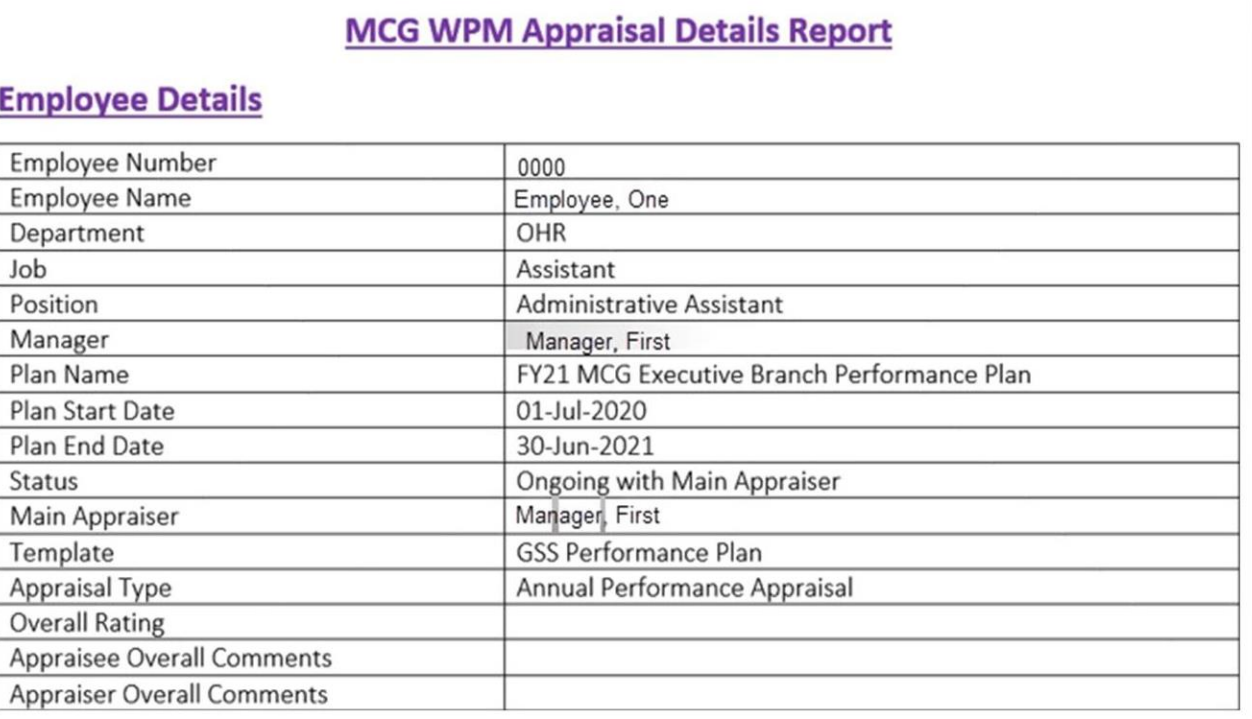

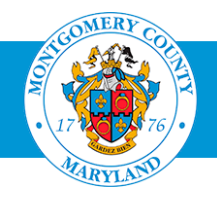

# Phase III Begins!

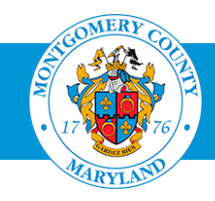

## Phase III: Evaluate Appraisee's Performance

### Locate the Appraisal

- Click the most recent **"The appraisal of [Employee, One] needs your attention as main appraiser"** WPM Worklist Notification on your OracleApplication Home Page subject line.
- Click the **Update Action** link (bottom left of the appraisal).

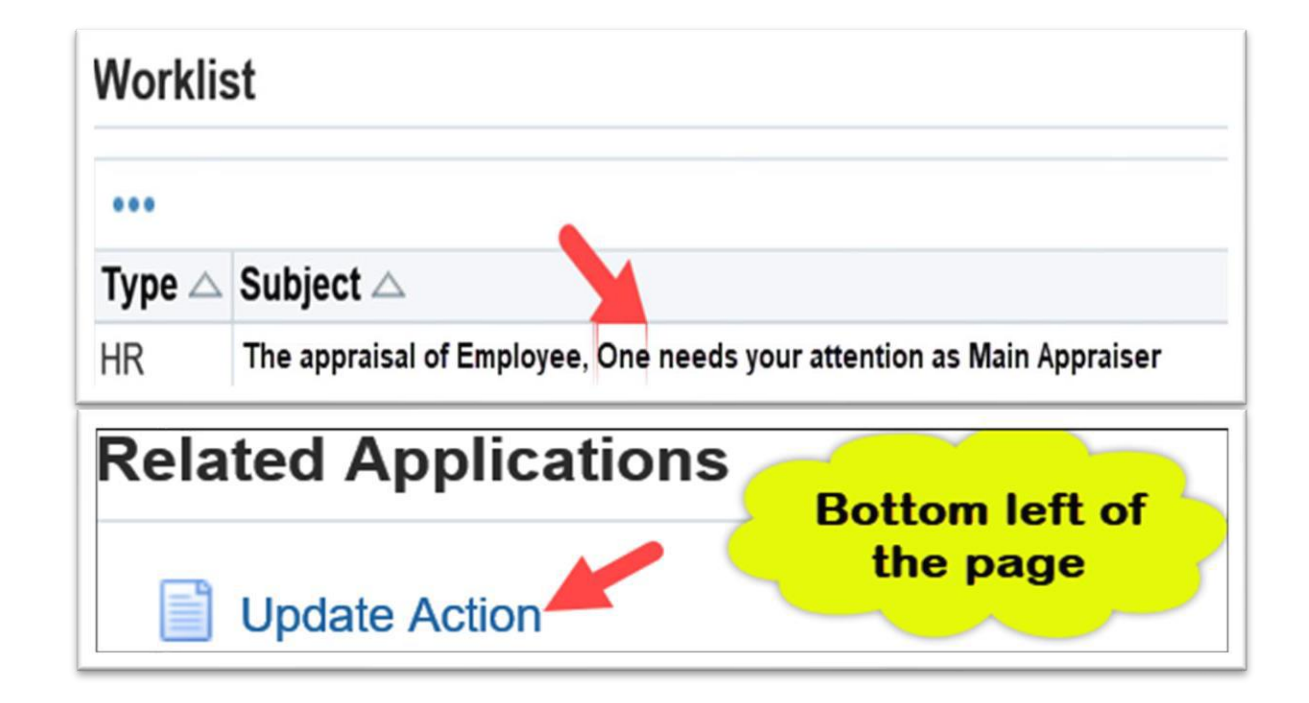

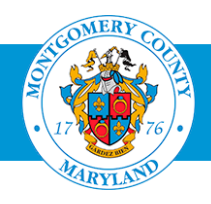

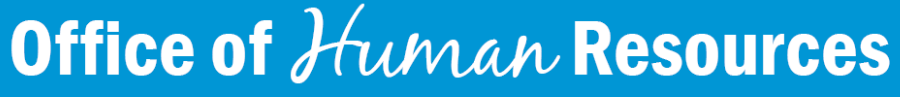

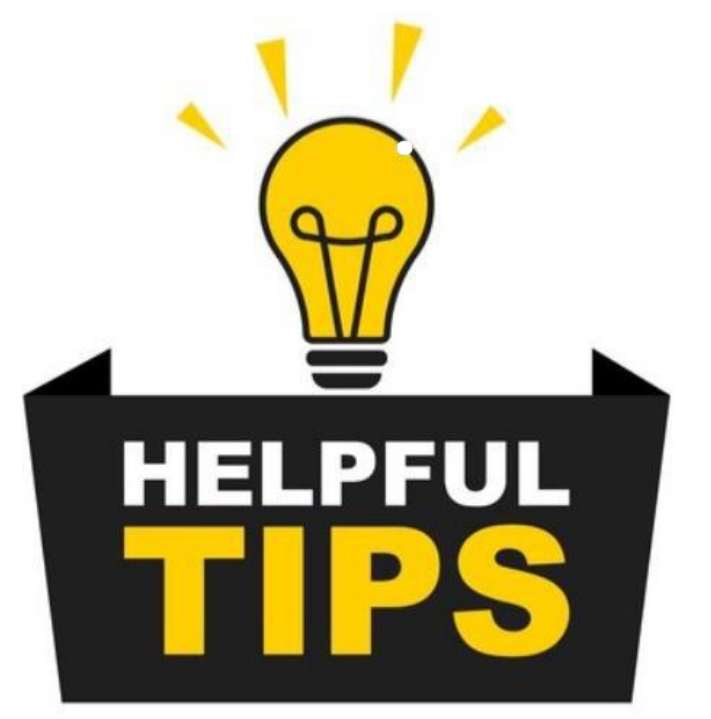

### Locate the Appraisal and Rating Competency Information

- *Youmay also navigate to your Oracle Homepage and log in to Employee Self-Services (refer to slides 5 to 9).*
- *Pay attention the maximum characters limit message.*
	- Oracle will allow users to enter more than 2000 characters but would only save a maximum of 2000 characters, including spaces.
- *For your convenience, the following information is built into the appraisal:*
	- 1. The Competency Name and Description display in the Update Competency Evaluation section.
	- 2. The Performance Rating Scale, which include Rating Levels and Behavioral Indicators, display in the Rate Appraisee on This Competency section.

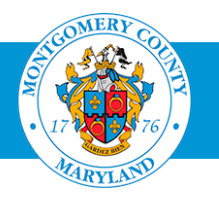

## Phase III: EvaluateAppraisee's Performance

### Rate Appraisee's Performance

▪ Click the **Edit Appraisal** button on the **Details: Main Appraiser** page.

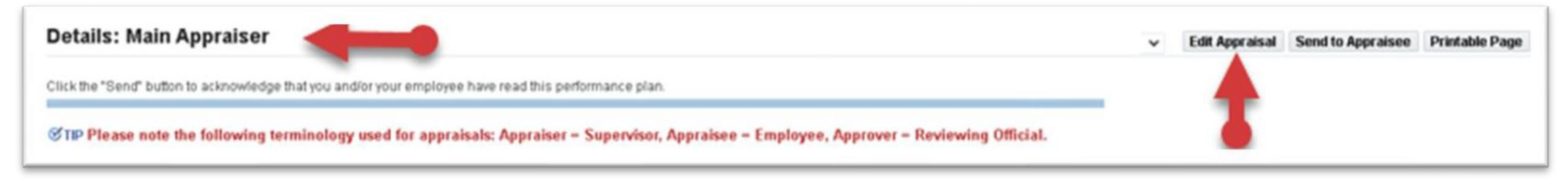

▪ Click the next **Edit Appraisal** button on the **Main Appraiser Review** page.

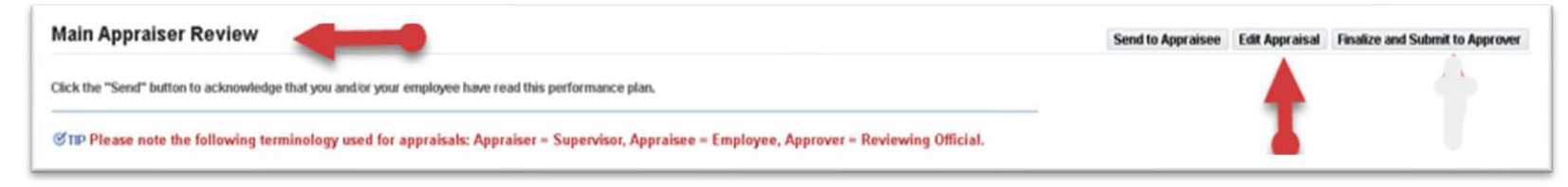

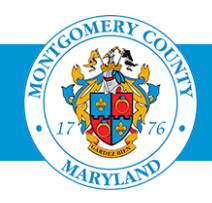

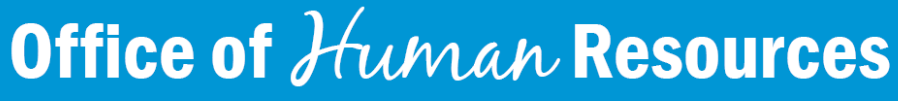

## Phase III: Evaluate Appraisee's Performance

#### Rate Appraisee's Performance

- Click the **Update Details** pencil icon for the first competency.
- Click the **Performance Rating dropdown** button and select a rating.
- Enter the **Date and Comments** that support the rating assigned, in the **Date and Comments** section.
- Click the **Apply and Update Next** button until all competency ratings, dates and comments are entered.
- Click the **Apply** button.

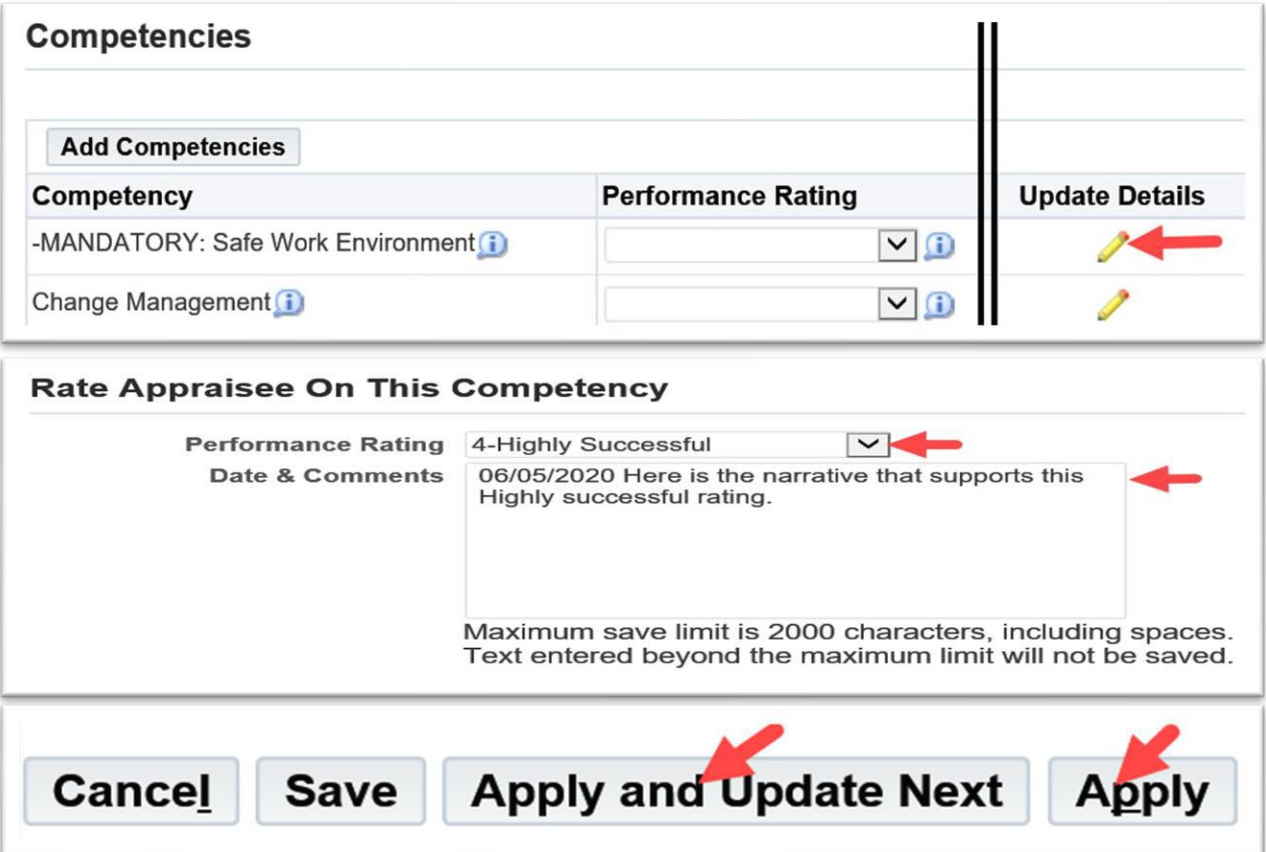

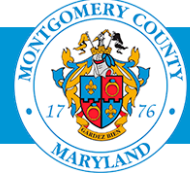

## Phase III: Evaluate Appraisee's Performance

### Assign Objective Ratings

- Scroll down to the **Objectives** section.
- Click the **Update Details** pencil icon for the first objective.
- Click the **Performance Rating drop-down** button and select a rating.
- Enter the **Date and Comments** that support the rating assigned, in the **Date and Comments** section.
- Click the **Apply and Update Next** button until all objective ratings and comments are entered.
- Click the **Apply** button.

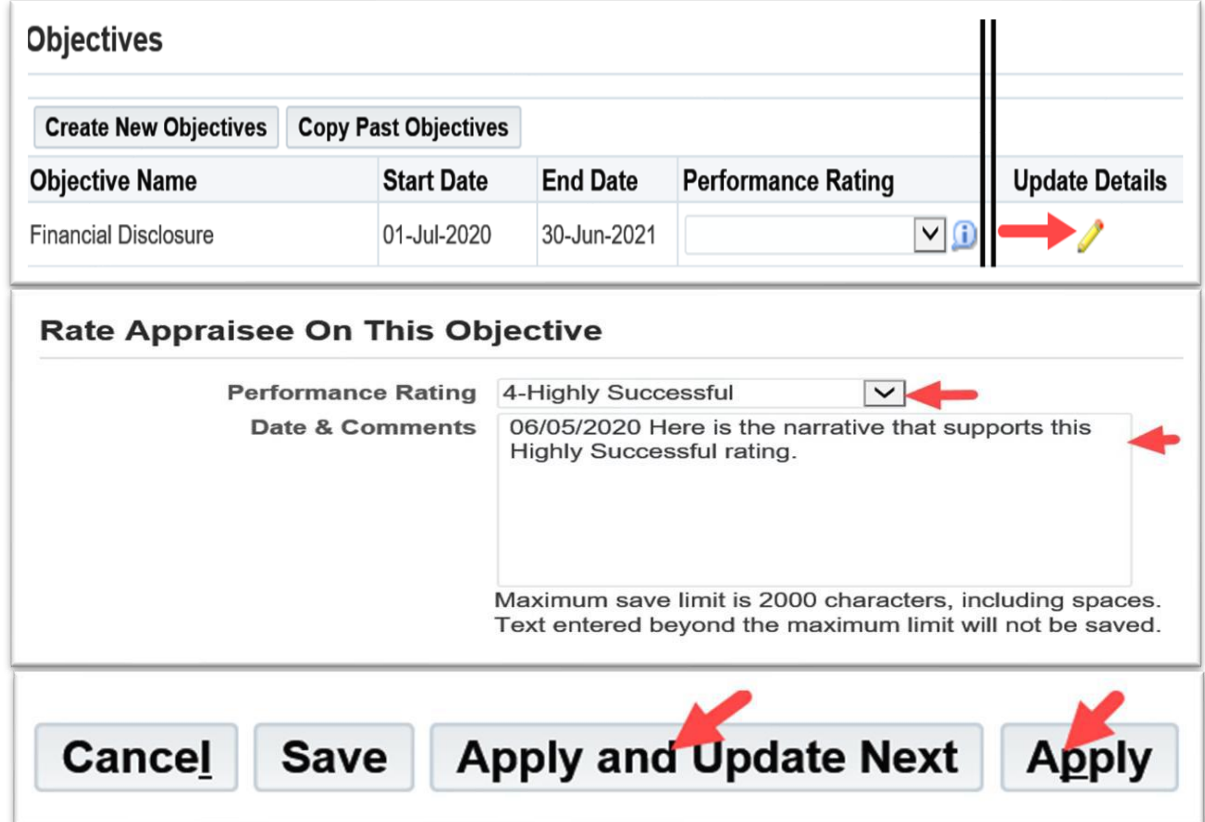

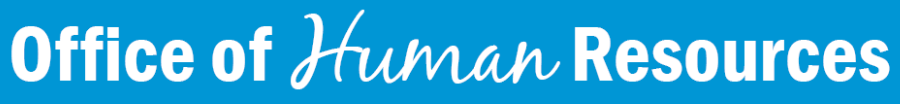

- *Pay attention the maximum characters limit message.*
	- *Oracle will allow users to enter more than 2000 characters but would only save a maximum of 2000 characters, including spaces.*
- For your convenience, the following information is built into *the appraisal:*
	- 1. The Objective Name and Dates display in the Update Objective Details section.
	- 2. The Objective Detail and Success Criteria display in the Description section.
	- 3. The Performance Rating Scale which include Rating Levels and Behavioral Indicators display in the Rate Appraisee on This Objective section.

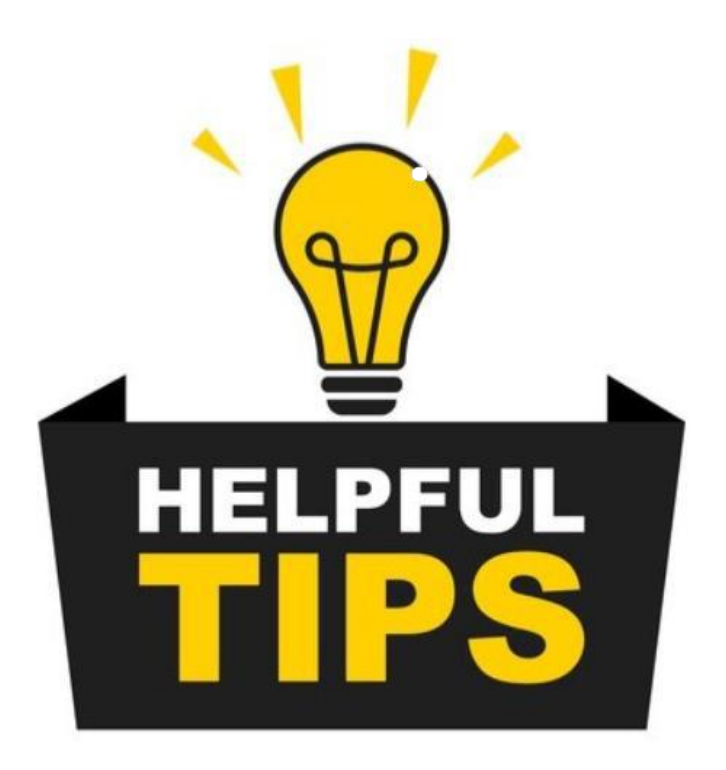

![](_page_39_Picture_8.jpeg)

## Phase III: EvaluateAppraisee's Performance

#### Enter Career Development Comments

- Scroll down to the **Career Development (Manager)** section.
- Enter **Comments** in the **Career Development (Manager)** textbox.

**Note:** Career Development goals are not rated.

*Career development encourages employees to continue to grow in their current positions or to plan their own career path/promotional objectives.*

![](_page_40_Picture_131.jpeg)

![](_page_40_Picture_7.jpeg)

![](_page_41_Picture_1.jpeg)

- *Pay* attention the maximum characters *limit message.*
	- *The Career Development (Manager) textbox maximum characters limit is 150.*

![](_page_41_Picture_4.jpeg)

![](_page_41_Picture_5.jpeg)

Enter Overall Ratings and Comments

![](_page_42_Picture_2.jpeg)

## *CAUTION!*

*DO NOT* **enter overall ratings or comments until you are ready for the appraisee to see the overall rating and comments.**

- **Instead,** *[generate/print](Print%20an%20Appraisal%20(Using%20the%20Report%20Process) a copy of the evaluation***;**
- **Manually enter the overall rating and comments.**
- **Share and discuss the copy with the Approver (Reviewing Official).**
- **When consensus is reached (edit the evaluation, is needed); and/or enter the overall rating and comments.**

![](_page_42_Picture_9.jpeg)

## Phase III: EvaluateAppraisee's Performance

### Enter Overall Ratings and Comments

- *When ready to enter overall ratings and comments*:
	- Scroll down to the **Overall Ratings and Comments** section.
	- Click the **Overall Rating drop-down** button and select a rating.
	- **Enter Date and supporting Comments** in the **Date and Comments** textbox.
	- Click the **Send to Appraisee** button.

*Note: Appraisees (employees) must be given the opportunity to enter Overall Ratings comments (optional).*

![](_page_43_Figure_8.jpeg)

### **Office of Human Resources**

44

### *Toavoid being caught in a 'sending loop'…*

- *Hover* you mouse over the *'Finalize and Submit to Approver' navigation button for an explanation of its function.*
- *The 'Finalize and Submit to Approver' navigation button has one function. It routes an appraisal to an Approver (reviewing Official).*

![](_page_44_Figure_4.jpeg)

![](_page_44_Picture_5.jpeg)

## Phase III: Evaluate Appraisee's Performance

### Submit Performance Evaluation for Approval

#### *When the employee returns the appraisal to you*

- Click the **Finalize and Submit to Approver** button.
- Click the **Continue** button.
- **Click the Submit button.**
- Note the **Warning message**.
- **Click Yes.**
- Note the Confirmation message.
- **Click Ok.**

#### *Note: The appraisal has been transferred electronically to theApprover for his/her approval.*

![](_page_45_Picture_11.jpeg)

![](_page_45_Picture_12.jpeg)

## Performance Management Resources

- **Click [Performance Management Resources](http://www.montgomerycountymd.gov/HR/perform/Performance.html) for** 
	- **Performance Management Timelines**
	- Evaluation Forms (Represented employees)
	- **Policies and Procedures**
	- **Other resources Materials** 
		- Oracle WPM Job Aids are located in the Other Resources Material section
		- Click on the applicable section below based on your role.

![](_page_46_Picture_8.jpeg)

![](_page_46_Picture_9.jpeg)